Manuel de l'administrateur

HP Backup and Recovery Manager

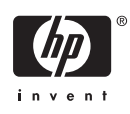

© Copyright 2007 Hewlett-Packard Development Company, L.P. Les informations de ce document sont susceptibles d'être modifiées sans préavis.

Microsoft et Windows sont des marques déposées de Microsoft Corporation aux États-Unis et dans d'autres pays.

Les garanties applicables aux produits et services HP sont énoncées dans les textes de garantie accompagnant ces produits et services. Aucune partie du présent document ne saurait être interprétée comme constituant un quelconque supplément de garantie. HP ne peut être tenu responsable des erreurs ou omissions techniques ou de rédaction de ce document.

Ce document contient des informations protégées par des droits d'auteur. Aucune partie de ce document ne peut être photocopiée, reproduite ou traduite dans une autre langue sans l'accord écrit préalable de Hewlett-Packard.

#### **Manuel de l'administrateur**

Ordinateurs d'entreprise

Première édition (février 2007)

Référence : 440208–051

# **À propos de ce livre**

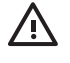

**AVERTISSEMENT !** Le non-respect de ces instructions expose l'utilisateur à des risques potentiellement très graves.

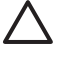

**ATTENTION :** Le non-respect de ces instructions présente des risques, tant pour le matériel que pour les informations qu'il contient.

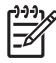

**REMARQUE :** Le texte ainsi défini fournit des informations importantes supplémentaires.

# **Sommaire**

#### Manuel de l'administrateur du logiciel HP Backup and Recovery Manager

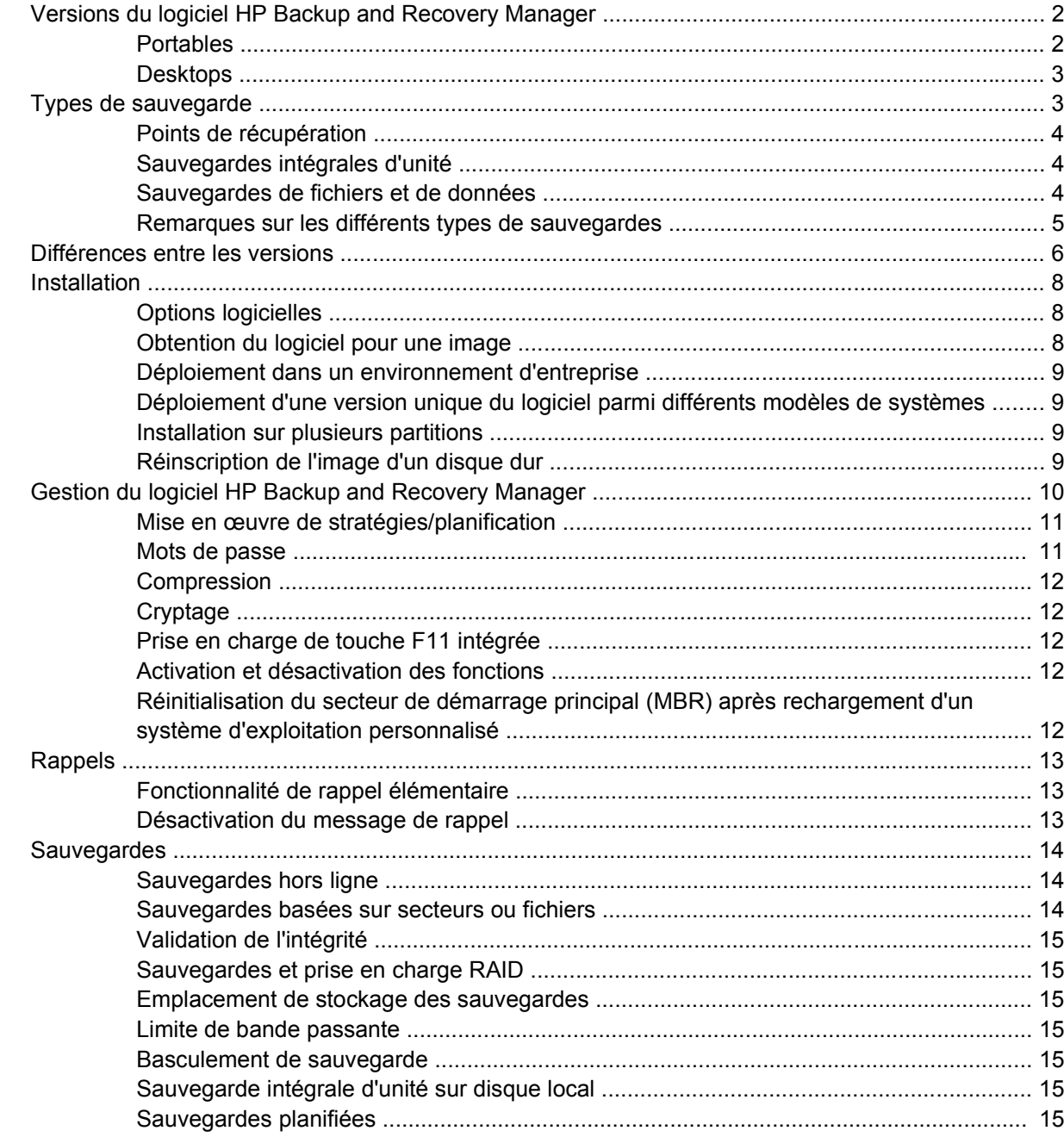

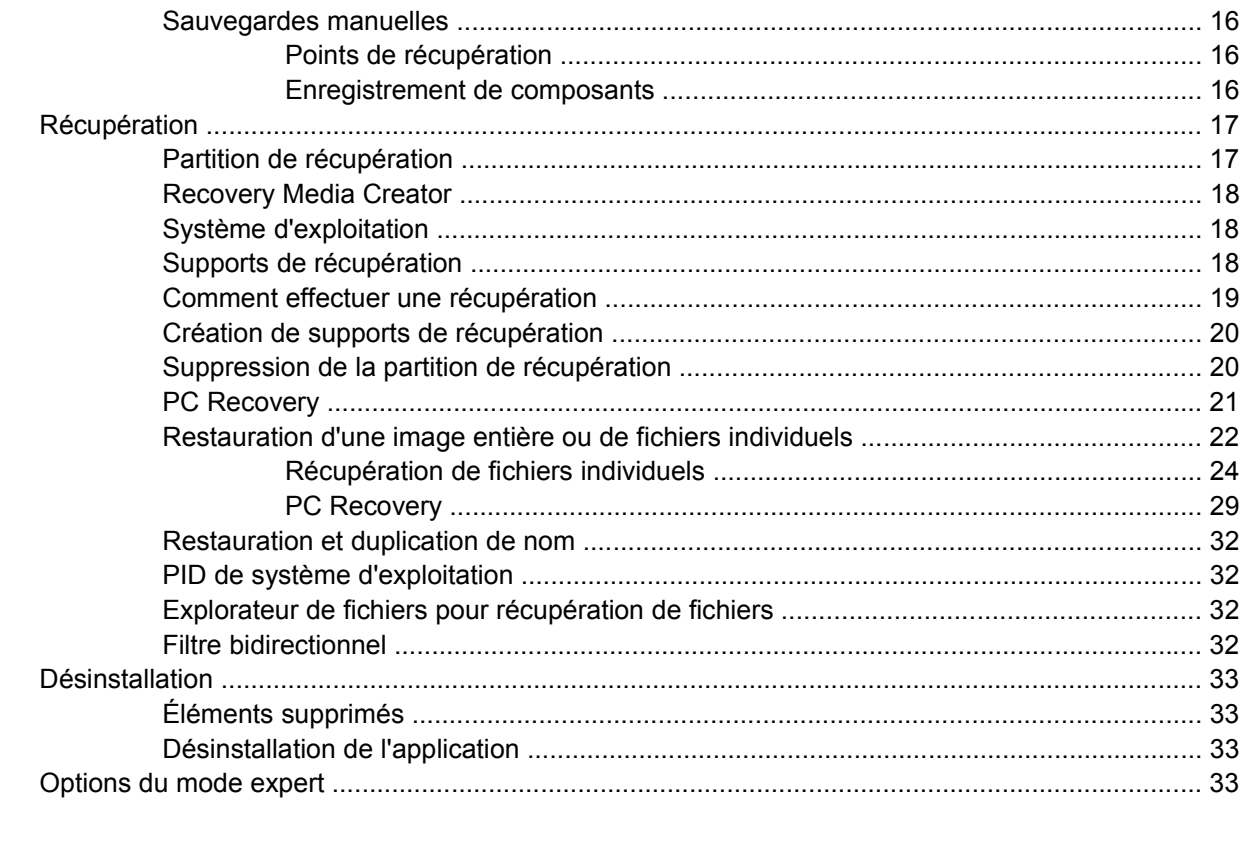

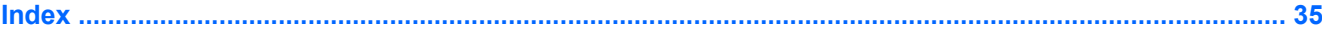

# <span id="page-6-0"></span>**Manuel de l'administrateur du logiciel HP Backup and Recovery Manager**

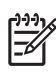

**REMARQUE :** Ce document présente des informations sur la version complète du logiciel HP Backup and Recovery Manager. Toutes les fonctions ne sont pas disponibles dans la version limitée du logiciel.

Le logiciel HP Backup and Recovery Manager est une application hautement adaptable qui fonctionne sous Windows afin de créer des sauvegardes du système d'exploitation, de toutes les applications et de tous les fichiers de données. L'application permet de sauvegarder et de récupérer le disque dur principal sur le PC.

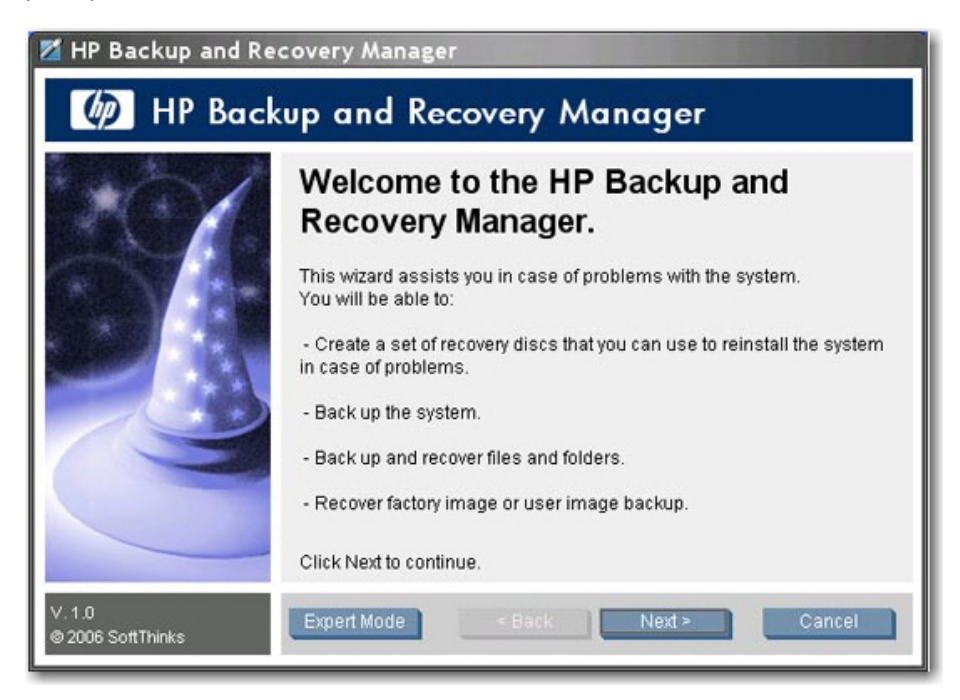

Le logiciel Backup and Recovery Manager permet de réaliser les opérations suivantes :

- Planification de sauvegardes pour démarrage automatique à des intervalles spécifiés
- Démarrage manuel de sauvegardes
- Archivage de fichiers importants indépendamment de sauvegardes normales
- Copie de points de récupération et de sauvegardes de fichiers vers un CD ou un DVD
- <span id="page-7-0"></span>Copie de l'ensemble des fichiers vers un réseau ou un disque dur secondaire
- Copie vers des périphériques USB externes (clé USB ou disque USB externe)

Pour plus d'informations sur HP Backup and Recovery Manager, reportez-vous à la feuille d'informations sur HP Backup and Recovery Manager disponible à l'adresse [http://h20331.www2.hp.com/Hpsub/](http://h20331.www2.hp.com/Hpsub/downloads/HP_Backup_and_recovery_Manager.pdf) [downloads/HP\\_Backup\\_and\\_recovery\\_Manager.pdf](http://h20331.www2.hp.com/Hpsub/downloads/HP_Backup_and_recovery_Manager.pdf).

# **Versions du logiciel HP Backup and Recovery Manager**

Le logiciel HP Backup and Recovery Manager est disponible en deux versions différentes :

- **Portables**
- **Desktops**

**REMARQUE :** La version Portables propose un CD Rescue distinct que vous pouvez utiliser pour restaurer votre ordinateur. Vous pouvez également créer des CD de récupération à l'aide de la version Portables. La version Desktops ne comporte pas actuellement de CD Rescue vous devez créer votre propre jeu de CD de récupération.

**REMARQUE :** Dans le cas de la version Portables, il existe une mise à jour de la version 2.3G que vous devez obtenir à partir d'un Softpaq. Pour obtenir cette mise à jour, effectuez une recherche sur le site www.hp.com.

#### **Portables**

Pour repérer le logiciel HP Backup and Recovery Manager sur la version Portables, notez qu'il existe deux dossiers qui contiennent les fichiers du logiciel : C:\SWSETUP\SFT et C:\SWSETUP\SFT\_REC. La version SFT\_REC est développée sur le disque dur avec quasiment le même contenu que la version SFT, et un lien est placé sur le bureau pour permettre à l'utilisateur de l'installer. La version SFT comporte un répertoire et des fichiers supplémentaires, qui sont uniquement utilisés dans l'image usine.

La version Portables du logiciel Backup and Recovery Manager inclut également un composant qui permet d'effectuer une sauvegarde vers la station d'accueil NAS 3-en-1 HP.

### <span id="page-8-0"></span>**Desktops**

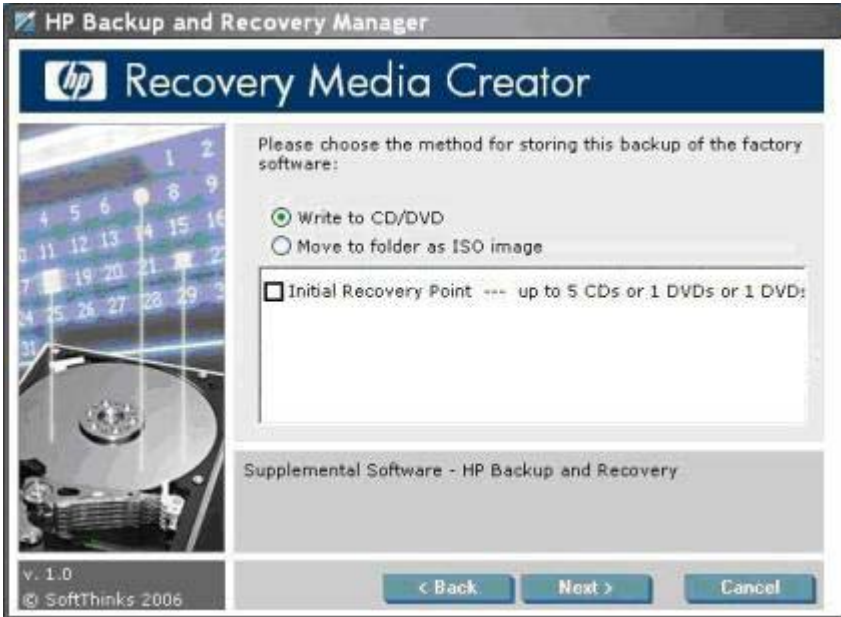

Lorsque vous créez des supports de récupération, vous pouvez également créer des fichiers ISO au lieu de créer directement un CD/DVD avec HP Backup and Recovery Manager. Si vous souhaitez obtenir le fichier ISO, naviguez vers le répertoire de l'image ISO dans la partition Backup and Recovery (par exemple, D:\ISOS) et repérez le fichier ISO HP Backup and Recovery. Pour explorer la partition de récupération, dans la fenêtre de commande, entrez regsvr32 shellvrtf.dll /u.

**REMARQUE :** Dans le cas de la version Portables, aucun fichier ISO pré-existant n'est présent. Vous devez utiliser HP Backup and Recovery Manager pour créer les fichiers ISO.

# **Types de sauvegarde**

Le logiciel HP Backup and Recovery Manager propose plus d'options qu'un logiciel de sauvegarde typique, notamment :

- Points de récupération
- Sauvegardes intégrales d'unité
- Sauvegardes de fichiers et de données

Les versions Desktops et Portables permettent d'effectuer des sauvegardes à partir des emplacements suivants :

- Desktops Vous pouvez effectuer une sauvegarde à partir d'emplacements recommandés.
- Portables Vous pouvez effectuer des sauvegardes avancées à partir d'emplacements spécifiques.

Pour obtenir des instructions détaillées sur l'exécution des divers types de sauvegardes, reportez-vous à la section [Restauration d'une image entière ou de fichiers individuels page 22](#page-27-0).

### <span id="page-9-0"></span>**Points de récupération**

Les points de récupération sont des sauvegardes ponctuelles qui sauvegardent l'ordinateur par incrémentation Le point de récupération initial est une sauvegarde de grande taille de l'ensemble du système, connue sous le nom d'image de restauration. Le point de récupération initial est créé automatiquement. Tous les points de récupération suivants capturent uniquement les nouvelles données utilisateur créées depuis le point de récupération précédent. La sauvegarde du point de récupération initial est d'une taille élevée et prend plus de temps car elle contient l'image de base initiale ; toutefois, les sauvegardes de point de récupération incrémentielle suivantes peuvent être suffisamment petites pour tenir sur un CD, en fonction de la taille des données sauvegardées.

Vous pouvez utiliser un point de récupération pour restaurer un système sur un disque dur vierge. Dans la version Portables, utilisez le CD Rescue ou le premier disque du jeu Recovery Media Creator ou encore la partition de récupération pour restaurer une image système à l'aide d'un point de récupération. Dans la version Desktops, cette procédure requiert la partition de récupération. Vous pouvez restaurer un système avec le jeu Recovery Media Creator, puis restaurer le point de récupération.

Pour plus d'informations sur la récupération et la restauration, reportez-vous à la section [Restauration](#page-27-0) [d'une image entière ou de fichiers individuels page 22](#page-27-0).

**REMARQUE :** Une fois le processus de création de supports terminé, vous ne pouvez pas utiliser HP Backup and Recovery Manager pour créer des copies supplémentaires du point de récupération initial.

#### **Sauvegardes intégrales d'unité**

Les sauvegardes intégrales d'unité permettent de sauvegarder le système entier, ainsi que les données de partition Windows. Les sauvegardes intégrales d'unité n'incluent pas la partition de récupération.

Dans la mesure où une sauvegarde intégrale d'unité sauvegarde la partition Windows, ce type de sauvegarde représente plus qu'une sauvegarde de maintenance de niveau bas où l'espace n'est pas un problème (par exemple, sauvegarde vers un partage réseau ou un disque dur USB externe). L'exécution d'une sauvegarde intégrale d'unité peut prendre plus de temps que celle d'un point de récupération, en fonction de la taille de la partition Windows.

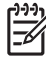

**REMARQUE :** Il n'est pas nécessaire de restaurer le point de récupération initial avant d'utiliser une sauvegarde intégrale d'unité ou un point de récupération incrémentiel pour restaurer un système.

**REMARQUE :** Vous ne pouvez pas récupérer des dossiers ou fichiers individuels à partir de points de récupération ou de sauvegardes intégrales d'unité. Vous pouvez uniquement récupérer des dossiers ou fichiers individuels si vous effectuez la sauvegarde à l'aide de la fonctionnalité de sauvegarde de dossiers et fichiers individuels.

#### **Sauvegardes de fichiers et de données**

Vous pouvez effectuer des sauvegardes de dossiers *et* fichiers individuels. Les sauvegardes de fichiers permettent de sauvegarder des fichiers spécifiques sans besoin de recréer des sauvegardes intégrales d'unité ou points de récupération de longue durée.

Vous pouvez également spécifier des sauvegardes de types de fichier. Par exemple, vous pouvez configurer HP Backup and Recovery Manager de manière à sauvegarder tous les fichiers .doc.

#### <span id="page-10-0"></span>**Remarques sur les différents types de sauvegardes**

Vous pouvez utiliser des sauvegardes intégrales d'unité ou des points de récupération créés précédemment pour restaurer un système sur un disque dur vierge. Toutefois, la procédure est différente entre les versions Portables et Desktops. Dans la version Portables, vous pouvez utiliser le CD Rescue pour exécuter cette fonction. Dans la version Desktops, vous devez récupérer le système en utilisant l'outil Recovery Media Creator, puis restaurer le point de récupération ou la sauvegarde intégrale d'unité.

Vous pouvez placer tout type de sauvegarde sur des supports (CD, DVD). La seule limitation est la taille du fichier. Par exemple, vous pouvez sauvegarder un point de récupération sur un CD, tant que la taille du fichier est inférieure à la quantité d'espace disponible sur le CD (généralement 700 Mo sur un CD vierge). Vous pouvez enregistrer sur des lecteurs réseau des sauvegardes de grande taille ne tenant pas sur un support.

Vous ne pouvez pas créer un "support de récupération" à partir de sauvegardes de dossiers et fichiers. Cela signifie que, bien que vous puissiez restaurer des dossiers et fichiers individuels, vous ne pouvez pas restaurer une image sur un disque dur vierge à l'aide de sauvegardes de dossiers et fichiers individuels.

Dans HP Backup and Recovery Manager, vous pouvez uniquement explorer des fichiers de sauvegarde individuels enregistrés à l'aide de l'option **Sauvegarder des fichiers et des dossiers spécifiques**. Vous ne pouvez pas restaurer des fichiers individuels à partir de points de récupération ou de sauvegardes intégrales d'unité.

Le logiciel Backup and Recovery Manager utilise Windows PE (environnement de préinstallation Windows) pour restaurer des sauvegardes.

# <span id="page-11-0"></span>**Différences entre les versions**

Le tableau suivant présente les différences entre les différentes versions du logiciel HP Backup and Recovery Manager.

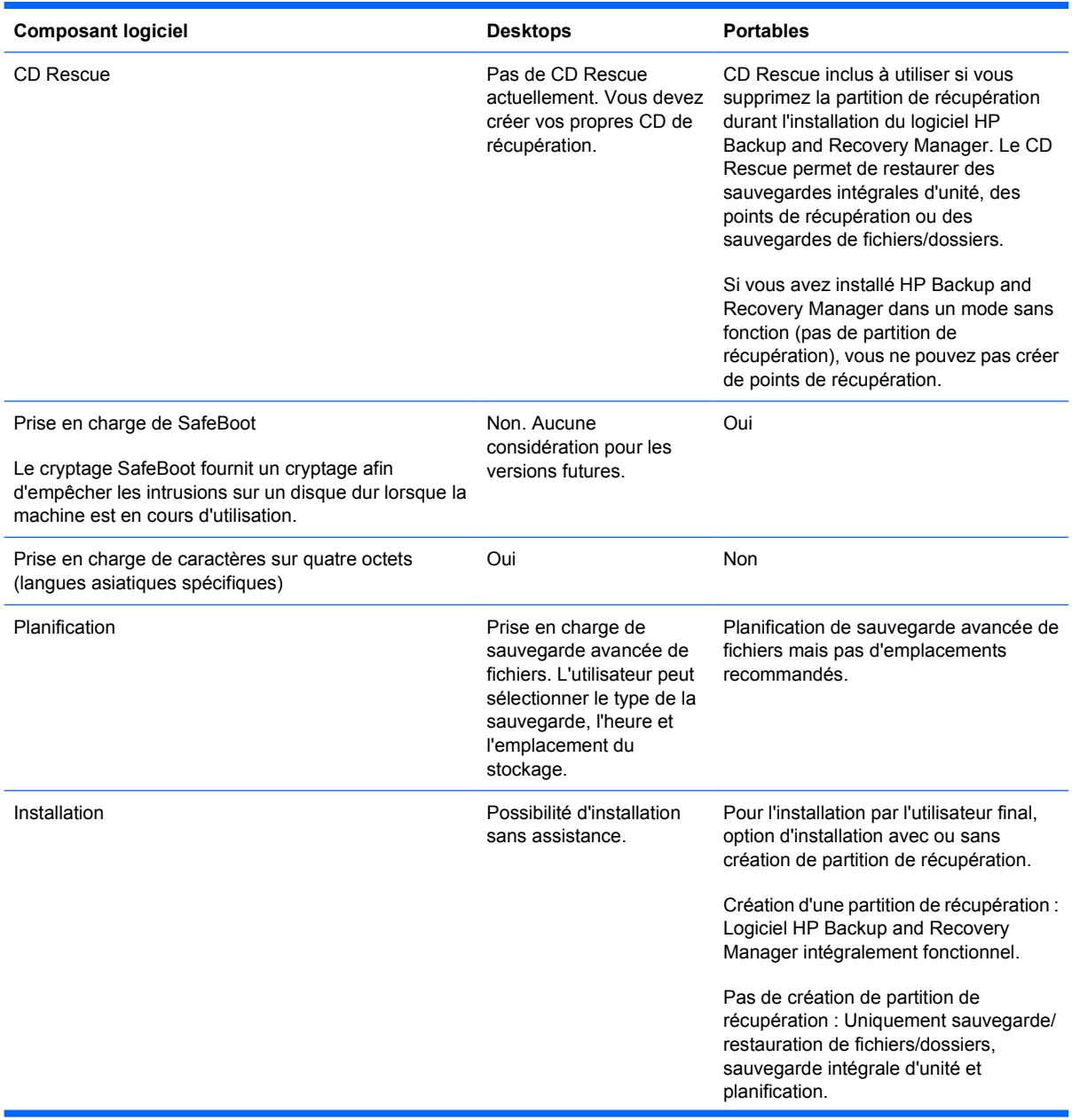

<span id="page-12-0"></span>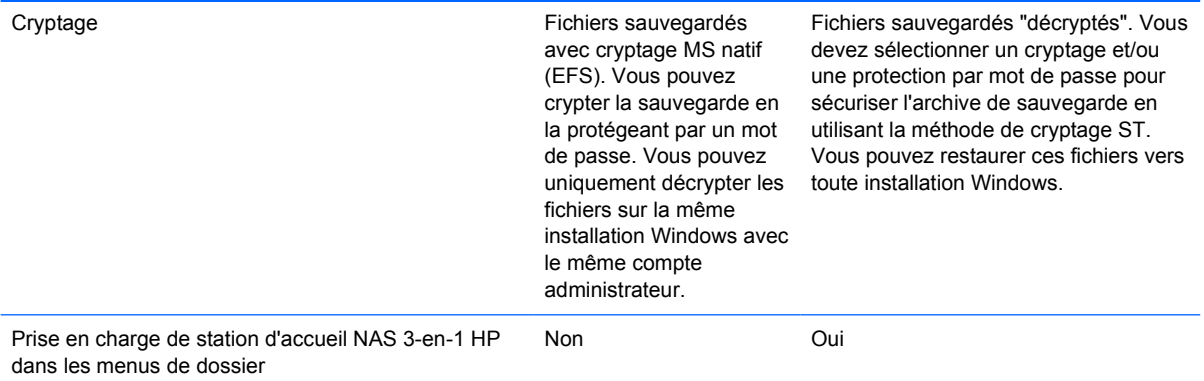

# <span id="page-13-0"></span>**Installation**

Le logiciel HP Backup and Recovery Manager est préinstallé sur les ordinateurs en versions Desktops et Portables. En outre, sur les ordinateurs Portables, une version d'installation pour utilisateur final est située dans le dossier **C:\SWSETUP\SFT\_REC**.

**REMARQUE :** Les fichiers du logiciel HP Backup and Recovery Manager sont situés dans deux Ë dossiers : C:\SWSETUP\SFT et C:\SWSETUP\SFT\_REC. La version SFT\_REC est développée sur le disque dur avec quasiment le même contenu que la version SFT, et un lien est placé sur le bureau pour permettre à l'utilisateur de l'installer. La version SFT comporte un répertoire et des fichiers supplémentaires, qui sont uniquement utilisés dans l'image usine.

**REMARQUE :** La version Desktops utilise un dossier **COMPAQ** au lieu du dossier **SWSETUP** sous Windows XP.

### **Options logicielles**

Le logiciel HP Backup and Recovery Manager est disponible sous deux formes :

- Livré préinstallé sur l'ordinateur
- Sur le CD Supplemental avec les stations de travail et ordinateurs de bureau, et dans le dossier **C:\SWSETUP\SFT\_REC** sur les ordinateurs portables. Vous pouvez graver le dossier **C: \SWSETUP\SFT\_REC** sur un CD, puis exécuter le fichier .exe à partir du CD pour procéder à l'installation.

Lorsqu'il est préinstallé sur l'ordinateur, le logiciel HP Backup and Recovery Manager fait automatiquement partie de la partition de récupération et, s'il est créé, du jeu de disques de récupération. Cette application est toujours résidente sur l'ordinateur et est automatiquement à nouveau déployée lors de la récupération du système. Lorsqu'il est inclus en tant qu'achat d'un matériel HP, le logiciel HP Backup and Recovery Manager peut être facilement installé en exécutant l'application setup.exe à partir du CD.

HP propose des versions mises à niveau du logiciel Backup and Recovery Manager sur le Web pour les ordinateurs portables. La mise à niveau est disponible au même emplacement de téléchargement que les pilotes et autres mises à jour logicielles.

Dans le cas de la version Portables, le logiciel est préinstallé. Exécutez le fichier setup.exe à partir du dossier **C:\SWSETUP\SFT\_REC**.

### **Obtention du logiciel pour une image**

Si vous souhaitez utiliser votre propre image personnalisée, sélectionnez les logiciels de votre choix à partir du dossier **C:\SWSETUP**.

Alternativement, pour la version Desktops, vous pouvez graver les images ISO disponibles sur la partition de récupération, charger un système d'exploitation propre, puis choisir les logiciels à installer.

**REMARQUE :** Le logiciel HP Backup and Recovery Manager est uniquement disponible sur les systèmes sur lesquels il est livré préinstallé. Les systèmes non livrés avec le logiciel HP Backup and Recovery Manager préinstallé ne disposent pas de licence pour utiliser le logiciel.

### <span id="page-14-0"></span>**Déploiement dans un environnement d'entreprise**

Vous pouvez déployer HP Backup and Recovery Manager dans un environnement d'entreprise à l'aide des options suivantes :

- Ordinateurs de bureau Vous pouvez installer HP Backup and Recovery Manager et créer une sauvegarde en mode sans assistance à l'aide de la commande  $SETUP$ .  $EXE -S -Q$
- Ordinateurs portables Les installations automatisées ne sont pas prises en charge. Toutefois, HP Backup and Recovery Manager doit être préchargé, avec une installation interactive par système.

#### **Déploiement d'une version unique du logiciel parmi différents modèles de systèmes**

Une version unique de HP Backup and Recovery Manager prend en charge plusieurs modèles/ systèmes différents. Ainsi, vous pouvez installer une version unique sur tout système pris en charge.

#### **Installation sur plusieurs partitions**

L'installation de Backup and Recovery Manager sur un lecteur comprenant plusieurs partitions est prise en charge pour les ordinateurs de bureau, mais non sur les ordinateurs portables. Cependant, vous pouvez ajouter des partitions une fois Backup and Recovery Manager installé.

Le palliatif suivant *peut* vous permettre d'installer l'application :

- **1.** Reformatez un disque de 75 Go.
- **2.** Utilisez la commande RDEPLOY pour créer une partition C de 50 Go et déployez l'image Factory/ Gold non amorcée qui contient la version v2.3i.
- **3.** À l'aide de WinPE, utilisez la commande DISKPART pour créer une partition D vide de 20 Go.
- **4.** Laissez l'image usine installer complètement HP Backup and Recovery Manager et tous les logiciels associés.

### **Réinscription de l'image d'un disque dur**

HP Backup and Recovery Manager prend en charge une installation sur plusieurs partitions sur les ordinateurs de bureau. Il ne prend pas en charge une installation avec plusieurs partitions sur les ordinateurs portables. Vous pouvez ajouter des partitions et des disques supplémentaires une fois le logiciel installé.

Une fois une image déployée sur un système ayant précédemment reçu une image du logiciel HP Backup and Recovery Manager, l'exécution de la commande DISKPART à partir de WinPE peut ne pas "déverrouiller" ou "nettoyer" le disque dur, ce qui veut dire que vous devez à nouveau inscrire l'image.

Dans cette situation, WinPE crée un fichier PAGEFILE.SYS sur le disque dur en raison du fichier WINBOM.INI dans la partition HP Backup and Recovery. La commande DISKPART ne peut pas modifier la partition C lorsque WinPE y accède.

<span id="page-15-0"></span>Pour réinscrire l'image sur le disque dur dans ce cas, procédez de l'une des manières suivantes :

Modifiez le build WinPE afin d'empêcher l'utilisation du fichier WINBOM.INI dans la partition HP Backup and Recovery.

ou

- Supprimez le fichier WINBOM.INI de la partition HP Backup and Recovery.
- **1.** Reconstruisez l'image du CD WinPE afin que le registre pointe vers un fichier WINBOM.INI connu comme correct. Le chemin et le nom de fichier spécifiés par la clé de registre sont les suivant : HKEY\_LOCAL\_MACHINE\SOFTWARE\Microsoft\Factory\Winbom.

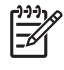

**REMARQUE :** En règle générale, WinPE peut prélever d'autres fichiers WINBOM.INI à d'autres emplacements du système. Pour veiller à utiliser le fichier WINBOM.INI correct, utilisez le paramètre du registre.

**2.** Renommez ou supprimez le fichier WINBOM.INI dans la partition HP Backup and Recovery, puis redémarrez WinPE.

Dans le cas d'une réinscription de l'image, la suppression du fichier WINBOM.INI est une option mais, si vous faites ceci lorsque vous ne souhaitez pas réinscrire l'image, HP Backup and Recovery ne fonctionnera plus une fois le fichier WINBOM.INI supprimé.

Le palliatif implique de renommer tous les fichiers WINBOM.INI (autres que celui sur le disque X: \ dans la mesure où WinPE s'amorce sur ce dernier) avant d'exécuter FACTORY.EXE, puis de restaurer le nom de tous les autres fichiers WINBOM.INI une fois l'exécution de FACTORY.EXE terminée comme illustré ci-dessous. Veuillez noter qu'en cas de problème avant le renommage des fichiers WINBOM.INI sur leur nom d'origine, d'autres utilitaires tels que HP Backup and Recovery Manager ne fonctionneront pas.

```
for \delta a in (a,b,c,d,e,f,q,h,i,j,k,l,m,n,o,p,q,r,s,t,u,v,w,y,z) DO if
exist %%a:\winbom.ini ren %%a:\winbom.ini winbom.tmp
```
factory –winpe

```
for %%a in (a,b,c,d,e,f,g,h,i,j,k,l,m,n,o,p,q,r,s,t,u,v,w,y,z) DO if 
exist %%a:\winbom.ini ren %%a:\winbom.tmp winbom.ini
```
Pour des raisons de performances, le fichier WINBOM.INI dans HP Backup and Recovery Manager contient la ligne PageFileSize=64 qui crée le fichier PAGEFILE.SYS sur le lecteur C:.

**REMARQUE :** Une fois la réinscription d'une image sur une machine et une tentative d'installation de Backup and Recovery Manager, un ordinateur peut ne plus être amorçable et un curseur peut clignoter dans l'angle supérieur gauche de l'écran. Si ceci se produit, veillez à réinitialiser le secteur de démarrage principal lorsque vous déployez l'image du système d'exploitation.

# **Gestion du logiciel HP Backup and Recovery Manager**

Les sections suivantes présentent des informations sur la gestion du logiciel HP Backup and Recovery Manager.

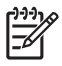

**REMARQUE :** Vous ne pouvez pas gérer HP Backup and Recovery Manager à l'aide de Microsoft Windows Management Instrumentation (WMI).

### <span id="page-16-0"></span>**Mise en œuvre de stratégies/planification**

Le logiciel HP Backup and Recovery Manager propose un utilitaire de planification qui, une fois configuré, ne requiert pas d'intervention de l'utilisateur. HP recommande de créer immédiatement une planification de sauvegarde afin d'assurer une sécurité continue du système et des données.

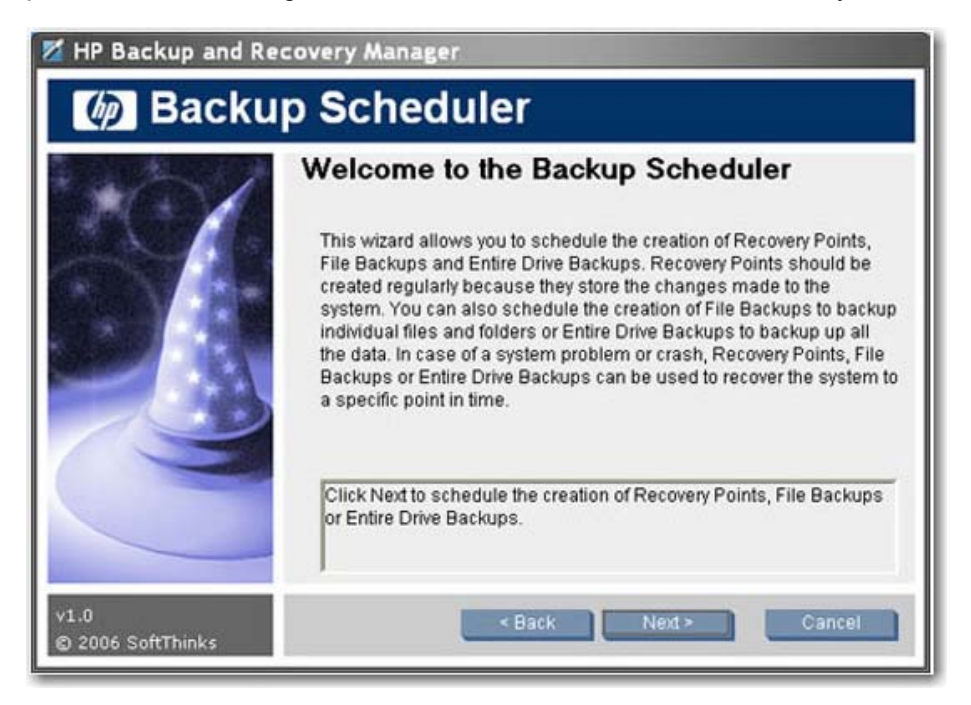

La planification est identique pour les versions Desktops et Portables pour les types de sauvegarde suivants :

- Sauvegarde intégrale d'unité
- Gestionnaire de points de récupération
- Sauvegarde de fichiers et de dossiers

**REMARQUE :** Vous pouvez planifier une sauvegarde vers un disque externe, un réseau ou une station NAS 3-en-1 HP (ordinateurs portables uniquement).

**REMARQUE :** Vous ne pouvez pas planifier Recovery Media Creator, car il s'agit d'une opération exécutable une seule fois. Il existe un rappel hebdomadaire que vous pouvez spécifier d'ignorer, d'afficher ultérieurement à l'utilisateur ou de ne jamais réafficher. Après le quatrième affichage du rappel, il ne s'affiche plus automatiquement.

**REMARQUE :** Vous pouvez effectuer une planification uniquement sur le système local.

**REMARQUE :** Il n'existe actuellement aucune fonctionnalité qui permette à un administrateur de forcer les utilisateurs à exécuter des sauvegardes.

#### **Mots de passe**

Le logiciel HP Backup and Recovery Manager propose une protection par mot de passe. Les mots de passe protègent les sauvegardes intégrales d'unité ainsi que les sauvegardes de fichiers individuels. Les mots de passe sont indépendants des utilisateurs ou des systèmes.

<span id="page-17-0"></span>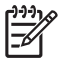

**REMARQUE :** Il n'existe pas de protection par mot de passe pour les points de récupération.

Vous pouvez protéger par un mot de passe une sauvegarde intégrale d'unité initiale. Toutefois, dans la mesure où le point de récupération initial ne contient que peu de données utilisateur et que les mots de passe sont destinés à protéger des données sensibles, le point de récupération initial et les points de récupération incrémentiels ne sont pas protégés par mot de passe.

#### **Compression**

Le logiciel HP Backup and Recovery Manager utilise la compression. Le taux de compression dépend des données sur le disque et peut varier entre 30 et 70 %.

### **Cryptage**

Vous pouvez crypter des sauvegardes de "dossiers et fichiers individuels". Vous pouvez protéger par mot de passe des types de sauvegarde. L'algorithme de cryptage est un code simple basé sur les rotations de bits et XOR logiques. Seul HP Backup and Recovery Manager peut lire le cryptage.

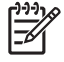

**REMARQUE :** La sauvegarde ne doit pas être considérée comme "protégée" car aucun mot de passe ou clé n'est impliqué.

Lors de la sauvegarde de fichiers cryptés dans un système de fichiers EFS, les fichiers sauvegardés restent cryptés.

Backup and Recovery Manager récupère les fichiers cryptés par ProtectTools. Notez que vous pouvez uniquement récupérer des fichiers cryptés sur le système sur lequel ils ont été créés à moins que les données de sécurité intégrée soient migrées vers le nouveau système sur lequel les fichiers doivent être récupérés. Des informations sur la migration de données de sécurité intégrée sont disponibles dans les fichiers d'aide ProtectTools.

### **Prise en charge de touche F11 intégrée**

HP Backup and Recovery Manager prend en charge la touche F11 intégrée pour la partition de récupération d'amorce HP. La fonctionnalité de HP Backup and Recovery Manager n'est pas affectée par un BIOS avec la touche F11 intégrée.

Si le BIOS de touche F11 est activé (via la configuration), le BIOS recherche l'existence de l'entrée de libellé de volume qui identifie la partition de récupération.

#### **Activation et désactivation des fonctions**

Vous ne pouvez pas actuellement personnaliser HP Backup and Recovery Manager. Il n'existe aucune action utilisateur qui permette d'activer ou désactiver des fonctions. Seul le développement HP peut supprimer ou désactiver des fonctions.

#### **Réinitialisation du secteur de démarrage principal (MBR) après rechargement d'un système d'exploitation personnalisé**

Si vous formatez un disque dur sur un ordinateur doté de HP Backup and Recovery Manager installé, puis installez un nouveau système d'exploitation mais ne réinitialisez pas le secteur de démarrage principal, un message similaire au suivant s'affiche à chaque démarrage de l'ordinateur : **Avertissement : La partition de récupération du système a été supprimée. Appuyez sur F10 pour**

#### <span id="page-18-0"></span>**démarrer la récupération du système ou sur une autre touche pour supprimer la partition de récupération**.

HP Backup and Recovery Manager modifie le secteur de démarrage principal par défaut, qui affiche également le message **Appuyez sur F11 pour restaurer votre système**. Si la partition de récupération est effacée, le secteur de démarrage principal imprime le message d'erreur de partition de récupération à chaque démarrage de l'ordinateur, demandant à l'utilisateur d'appuyer sur une touche pour poursuivre le processus d'amorçage. Pour éliminer cette invite, réinitialisez le secteur de démarrage principal sur la valeur par défaut.

Plusieurs méthodes permettent de réinitialiser le secteur de démarrage principal :

- Démarrez sous DOS et entrez :
	- ❑ FDISK /MBR

ou

- ❑ GDISK /MBR (utilitaire disponible à partir du fantôme)
- Démarrez sous WinPE 2.0 et entrez : Bootsect -nt52 c: /force.

WinPE 2.0 et bootsect.exe font partie du WAIK qui peut être téléchargé à partir du site Web Microsoft.

Cette procédure ne modifie pas d'autres données sur le disque.

Une autre option consiste à effacer le disque sous WinPE à l'aide de la commande CLEAN disponible dans diskpart.

# **Rappels**

Les sections suivantes présentent des informations sur la fenêtre de rappel de création de supports de récupération destiné aux utilisateurs.

#### **Fonctionnalité de rappel élémentaire**

Lors de l'installation, le logiciel HP Backup and Recovery Manager rappelle à l'utilisateur qu'il doit créer le jeu de disques de récupération immédiatement afin de s'assurer qu'une sauvegarde est en place autre que sur le disque dur principal. Ce rappel peut être repoussé d'une semaine à la fois. Au quatrième affichage, une option supplémentaire s'affiche pour vous permettre de désactiver le rappel.

#### **Désactivation du message de rappel**

Vous pouvez contrôler le rappel contextuel pour la création de supports de récupération.

<span id="page-19-0"></span>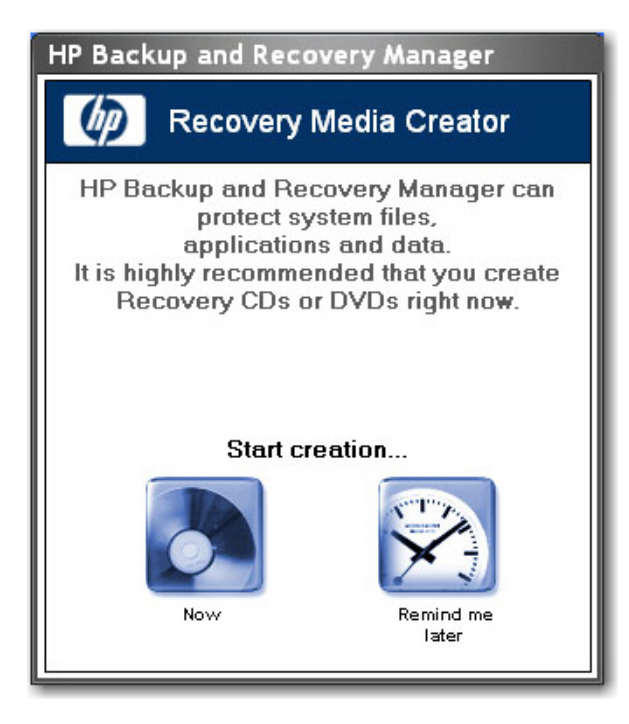

Si le délai de rappel a expiré, HP Backup and Recovery affiche par défaut une fenêtre contextuelle lorsque l'utilisateur se connecte. Si vous ne souhaitez pas que tous les utilisateurs finaux gravent des supports de récupération, contactez le service après-vente pour obtenir un outil permettant de désactiver la fenêtre contextuelle de rappel. En outre, vous pouvez modifier la clé de registre suivante pour arrêter l'exécution du programme de rappel : [HKEY\_LOCAL\_MACHINE\SOFTWARE\Microsoft \Windows\CurrentVersion\Run] "Reminder"=-

**REMARQUE :** HP recommande vivement de créer immédiatement le jeu de disques de récupération.

## **Sauvegardes**

Reportez-vous aux sections suivantes pour plus d'informations sur l'utilisation de sauvegardes.

### **Sauvegardes hors ligne**

La procédure de sauvegarde/restauration hors ligne n'est pas requise.

La plupart des sauvegardes sont créées sous Windows et récupérées hors ligne dans un environnement WinPE. L'exception consiste en les sauvegardes de "fichiers et dossiers individuels", qui peuvent être créées sous Windows ou WinPE et récupérées sous Windows (mais non sous WinPE).

### **Sauvegardes basées sur secteurs ou fichiers**

Les sauvegardes sont basées sur des secteurs ou des fichiers de la manière suivante :

- Une sauvegarde intégrale d'unité et le point de récupération initial sont des sauvegardes basées sur les secteurs.
- Les points de récupération suivants et les sauvegardes de dossiers et de fichiers sont basés sur les fichiers.

### <span id="page-20-0"></span>**Validation de l'intégrité**

Pour valider l'intégrité des sauvegardes, HP Backup and Recovery Manager utilise des contrôles de date, de tampon horodateur, de taille de fichier et d'attribut.

#### **Sauvegardes et prise en charge RAID**

HP Backup and Recovery Manager prend en charge la fonctionnalité RAID matérielle (disponible sur les stations de travail) et la fonctionnalité RAID semi-matérielle (disponible sur certains modèles de bureau 2006). La fonctionnalité RAID logicielle, telle que la possibilité de créer des volumes et disques dynamiques sous Microsoft Windows XP, n'est pas prise en charge.

#### **Emplacement de stockage des sauvegardes**

Veuillez consulter les informations suivantes relatives à l'emplacement des sauvegardes :

- Dans le cas d'installations par l'utilisateur, le point de récupération initial est toujours créé dans la partition de récupération.
- Vous pouvez créer des sauvegardes intégrales d'unité localement dans la partition utilisateur ou dans des emplacements externes tels qu'un réseau ou d'autres lecteurs.
- Vous pouvez créer des points de récupération dans la partition utilisateur, sur un deuxième disque dur, sur un réseau ou sur un support optique.
- Vous pouvez créer des sauvegardes de dossiers ou fichiers individuels localement ou en externe sur un réseau, d'autres lecteurs ou des supports optiques.
- Dans le cas d'installations en usine, l'image de sauvegarde est d'abord stockée sur la partition Windows et est ultérieurement déplacée vers la partition de récupération lors d'actions du client (par exemple, démarrage de Recovery Media Creator, exécution de sauvegardes intégrales d'unité ou création de points de récupération).

#### **Limite de bande passante**

Vous ne pouvez pas limiter la bande passante lors d'une sauvegarde vers un réseau.

#### **Basculement de sauvegarde**

Vous ne pouvez pas effectuer de basculement automatique vers un deuxième disque local lors d'une sauvegarde.

#### **Sauvegarde intégrale d'unité sur disque local**

Un dossier verrouillé est situé sous **C:\System Recovery** où la sauvegarde intégrale d'unité est stockée, et vous ne pouvez pas utiliser HP Backup and Recovery Manager sous Windows pour supprimer la sauvegarde si nécessaire. Ainsi, si vous exécutez accidentellement une sauvegarde intégrale d'unité sur le lecteur local et que vous tentez de créer une deuxième sauvegarde intégrale d'unité sur celle-ci, si la partition ne contient pas un espace suffisant, le processus de sauvegarde intégrale d'unité est abandonné et vous ne pouvez pas supprimer l'ancienne sauvegarde intégrale d'unité du lecteur C:\.

#### **Sauvegardes planifiées**

Le logiciel HP Backup and Recovery Manager propose un utilitaire de planification convivial. Une fois l'utilitaire configuré, les sauvegardes planifiées ne requièrent pas d'intervention de l'utilisateur. HP vous

<span id="page-21-0"></span>recommande de créer immédiatement une planification de sauvegarde afin d'assurer une sécurité continue du système et des données.

L'utilitaire de planification est disponible via la commande **Démarrer > Tous les programmes > HP Backup & Recovery > HP Backup Scheduler**.

**REMARQUE :** Les sauvegardes planifiées peuvent requérir une interaction de l'utilisateur si |∌ un mot de passe a été employé lors de la création de la planification.

Vous pouvez planifier toute sauvegarde que vous pouvez créer manuellement, notamment :

- Points de récupération
- Sauvegardes intégrales d'unité
- Sauvegardes de fichiers

#### **Sauvegardes manuelles**

Le logiciel HP Backup and Recovery Manager permet de créer manuellement ou automatiquement des sauvegardes de fichiers individuels, des sauvegardes intégrales d'unité ou des points de récupération. L'option de sauvegarde manuelle est utile pour la création d'archives uniques que vous pouvez sauvegarder vers un réseau, un disque dur ou un CD/DVD.

Vous pouvez effectuer des sauvegardes manuelles en cliquant sur :

- **1. Démarrer > Tous les programmes > HP Backup & Recovery > HP Backup and Recovery Manager**.
- **2.** Cliquez sur **Suivant**.
- **3.** Sélectionnez **Sauvegarder les paramètres du système ainsi que d'importants fichiers en cas de problème**.
- **4.** Sélectionnez le type de sauvegarde à exécuter, puis suivez les instructions de l'assistant.

#### **Points de récupération**

Le logiciel HP Backup and Recovery Manager permet de supprimer ou de déplacer vers un CD/DVD les points de récupération créés sur le disque dur pour libérer de l'espace.

Dans la mesure où les points de récupération sont incrémentiels, la suppression d'un point de récupération supprime tous les points de récupération suivants. Toutefois, l'emplacement d'un point de récupération est indépendant des autres. Par exemple, des points de récupération créés sur le réseau sont incrémentiels, mais indépendants des points de récupération stockés sur un disque dur externe. La suppression d'un point de récupération de l'emplacement réseau affecte uniquement les points de récupération à cet emplacement.

#### **Enregistrement de composants**

Le tableau ci-dessous présente les emplacements vers lesquels vous pouvez enregistrer divers composants :

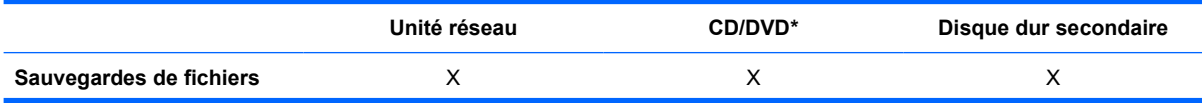

<span id="page-22-0"></span>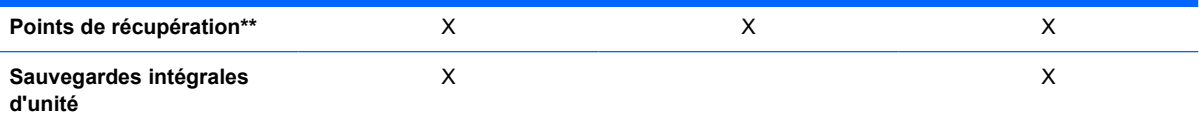

\*Ces disques peuvent être utilisés avec le jeu de disques de récupération créés par Recovery Media Creator pour restaurer entièrement le système, jusqu'au moment où la dernière archive a été créée.

\*\*Durant la création de points de récupération, vous pouvez enregistrer des points de récupération vers un emplacement réseau. Cependant, les archives sur CD ou DVD sont créées indépendamment de ce processus.

# **Récupération**

Le logiciel HP Backup and Recovery Manager permet de restaurer le disque dur du PC sur sa configuration usine d'origine si le logiciel a été préinstallé sur le système.

Le logiciel HP Backup and Recovery Manager propose deux méthodes élémentaires de récupération. La première, récupération de fichiers et dossiers, fonctionne sous Windows. La seconde, récupération de PC, requiert un redémarrage sur la partition de récupération à partir du jeu de disques de récupération.

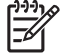

**REMARQUE :** Si vous souhaitez visualiser et extraire des fichiers sans restaurer le système entier, vous devez stocker les fichiers et dossiers à l'aide de l'option **Sauvegarder des fichiers et des dossiers spécifiques**.

La liste suivante présente des informations sur la récupération :

- La partition de récupération installée en usine varie selon l'image livrée. Une taille courante de partition est de 8 Go.
- Vous ne pouvez pas contrôler l'emplacement du point de récupération initial.

#### **Partition de récupération**

La partition de récupération contient un enregistrement de tous les logiciels installés en usine et livrés avec ce système, y compris les images ISO pour le système d'exploitation Microsoft, HP Restore Plus! et d'autres produits complémentaires et de récupération, suivant le cas. Le logiciel HP Backup and Recovery Manager utilise cet enregistrement pour restaurer le disque dur du système. La suppression de la partition de récupération détruit cet enregistrement.

Si nécessaire, vous pouvez supprimer la partition de récupération. Toutefois, avant de le faire, il est recommandé d'exécuter l'utilitaire Recovery Media Creator pour créer une sauvegarde sur disque du logiciel situé sur la partition de récupération, y compris toutes les images ISO.

La partition de récupération est une partition NTFS principale et n'est pas complètement masquée pour les utilisateurs et administrateurs. Cependant, la partition est protégée de manière à ce que l'utilisateur ne puisse pas visualiser le contenu à l'aide de l'Explorateur Windows et ainsi accéder facilement aux fichiers. Aucun secteur de la partition n'est marqué comme incorrect.

### <span id="page-23-0"></span>**Recovery Media Creator**

La création d'un jeu de disques de récupération est l'une des plus importantes actions que vous pouvez réaliser pour la sécurité du disque dur du PC.

- **1.** Démarrez le logiciel HP Backup and Recovery Manager.
- **2.** Après l'écran de bienvenue, sélectionnez **Créer les disques de réinstallation (CD ou DVD) pour réinstaller le système en cas de problème**.
- **3.** Suivez les instructions de l'assistant.

Cet assistant permet de créer les disques de récupération directement ou d'enregistrer les disques sur le disque dur en tant qu'images ISO. Vous pouvez ultérieurement enregistrer ces images ISO sur disque à l'aide d'une autre application.

#### **Système d'exploitation**

WinPE est le système d'exploitation de supports utilisé pour une restauration intégrale de PC (restauration par touche F11). HP ne prend pas en charge l'accès au système d'exploitation sous-jacent à l'aide d'une invite de ligne de commande avec des outils tels que diskpart, format, etc.

La partition de récupération contient le système d'exploitation WinPE, les fichiers HP Backup and Recovery requis pour démarrer dans la partition, ainsi que le point de récupération initial. Lorsqu'elle est préinstallée en usine, la partition contient également le sytème d'exploitation Microsoft et le logiciel Restore Plus!. En outre, les systèmes de bureau et de station de travail contiennent des images ISO supplémentaires.

#### **Supports de récupération**

Une fois un jeu de supports de récupération créé, vous ne pouvez plus en créer un autre. Ou, si vous supprimez la partition de récupération, vous ne pouvez pas créer de points de récupération. Veuillez noter que la suppression de la partition de récupération a un effet bien plus important sur les systèmes de bureau. Les ordinateurs portables disposent d'un CD Rescue que vous pouvez utiliser pour récupérer des sauvegardes intégrales d'unité ou des points de récupération créés précédemment. Les ordinateurs de bureau ne sont pas dotés d'une telle fonction. Ainsi, une fois la partition de récupération supprimée, la majorité des fonctionnalités sont perdues.

La connectivité réseau est disponible lors du démarrage à partir du support de récupération en utilisant des pilotes réseau pris en charge par WinPE. Le réseau est disponible lors du démarrage à partir de la partition de récupération, mais n'est pas disponible lors du démarrage à partir d'un support de récupération gravé sur des disques optiques.

**REMARQUE :** Vous pouvez naviguer sur le réseau vers des sauvegardes créées précédemment en démarrant à partir du premier disque du jeu de disques de récupération.

La création d'un jeu de disques de récupération est l'une des plus importantes actions que vous pouvez réaliser pour la sécurité du disque dur du PC. Pour créer le jeu de disques de récupération, utilisez l'utilitaire Recovery Media Creator.

<span id="page-24-0"></span>Pour accéder à l'utilitaire Recovery Media Creator :

- **1.** Cliquez sur **Démarrer > Tous les programmes > HP Backup & Recovery > HP Backup and Recovery Manager**.
- **2.** Après l'écran de bienvenue, sélectionnez **Create recovery CDs or DVDs to recover the system** (Créer des CD ou DVD de récupération du logiciel usine pour restaurer le système).
- **3.** Suivez les instructions de l'assistant.

Cet assistant permet de créer les disques de récupération directement ou d'enregistrer les disques sur le disque dur en tant qu'images ISO. Vous pouvez ultérieurement enregistrer ces images ISO sur disque à l'aide d'une autre application.

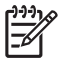

**REMARQUE :** Cette application ne peut pas graver ces images ISO sur disque une fois enregistrées sur le disque dur, mais crée le jeu de disques de récupération et tous autres disques de point de récupération ou sauvegarde.

Le point de récupération initial est stocké sur disque par le jeu de disques de récupération. Vous ne pouvez pas enregistrer le point de récupération initial sur disque plusieurs fois.

#### **Comment effectuer une récupération**

Le logiciel HP Backup and Recovery Manager propose deux méthodes élémentaires de récupération. La première, récupération de fichiers et dossiers, fonctionne sous Windows. La seconde, récupération de PC, requiert un redémarrage sur la partition de récupération à partir du jeu de disques de récupération.

Pour accéder aux assistants de récupération :

- **1.** Cliquez sur **Démarrer > Tous les programmes > HP Backup & Recovery > HP Backup and Recovery Manager**.
- **2.** Dans l'onglet Bienvenue, cliquez sur **Suivant**.

<span id="page-25-0"></span>**3.** Sélectionnez **Recover important files or the entire system** (Restaurer des fichiers importants ou le système entier).

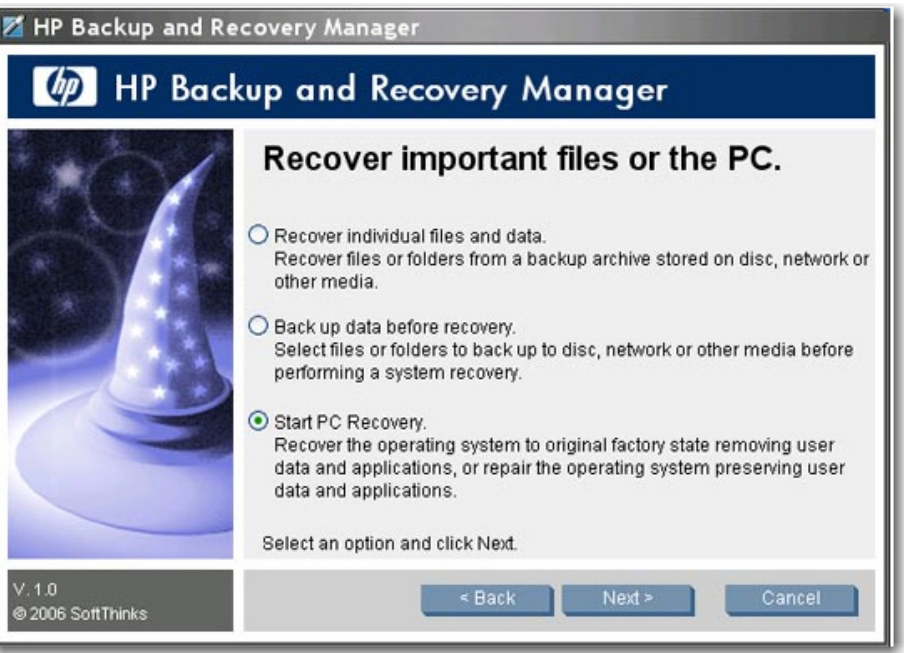

**4.** Sélectionnez le type de récupération à exécuter.

#### **Création de supports de récupération**

Si vous démarrez la création ISO ou le processus de gravure de supports, HP Backup and Recovery mémorise l'emplacement où vous avez arrêté :

- Même si vous essayez de basculer entre la création de fichiers ISO et la gravure de supports.
- Même si vous laissez le processus de création ISO se terminer et que vous le redémarrez, vous visualiserez le message suivant :

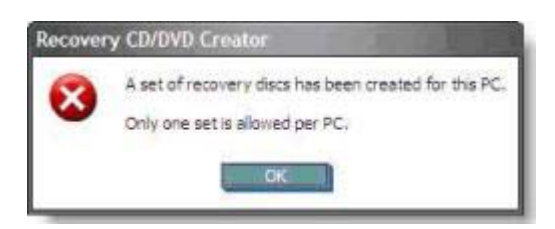

Vous ne pouvez pas réinitialiser HP Backup and Recovery Manager afin qu'il vous laisse redémarrer le processus de création de supports de récupération. Contactez le service après-vente si vous souhaitez passer à un type de support différent une fois que vous avez démarré le processus.

#### **Suppression de la partition de récupération**

La partition de récupération contient un enregistrement de tous les logiciels installés en usine et livrés avec ce système, y compris les images ISO pour le système d'exploitation Microsoft, HP Restore Plus! et d'autres produits complémentaires et de récupération, suivant le cas. Le logiciel HP Backup and Recovery Manager utilise cet enregistrement pour restaurer le disque dur du système. La suppression de la partition de récupération détruit cet enregistrement.

<span id="page-26-0"></span>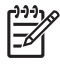

**REMARQUE :** Les images ISO ne sont pas disponibles sur les ordinateurs portables à moins que vous ne lez créez.

Sur certains ordinateurs équipés d'un disque dur de petite taille, la partition de récupération peut consommer un espace disque précieux. Pour cette raison, vous pouvez décider de supprimer la partition de récupération. Toutefois, avant de le faire, il est recommandé d'exécuter l'utilitaire Recovery Media Creator pour créer une sauvegarde sur disque du logiciel situé sur la partition de récupération, y compris toutes les images ISO.

Pour supprimer la partition de récupération :

**1.** Cliquez sur **Démarrer > Tous les programmes > HP Backup & Recovery > Supprimer la partition de récupération HP**.

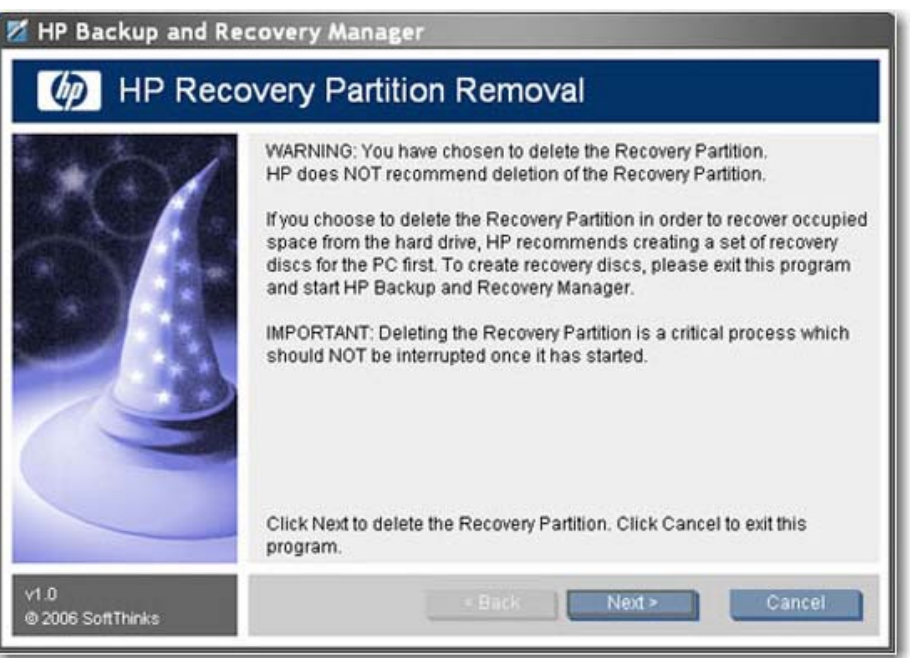

**2.** Suivez les instructions de l'assistant.

Sur les ordinateurs portables, si vous supprimez la partition de récupération ou ne disposez pas d'une partition de récupération durant l'installation du logiciel HP Backup and Recovery Manager (pas d'installation de point de récupération), vous pouvez récupérer des sauvegardes intégrales d'unité ou points de récupération orphelins en utilisant le premier CD de récupération, le premier disque du jeu de récupération du système ou le CD Rescue. Les ordinateurs de bureau ne sont pas dotés de cette possibilité.

#### **PC Recovery**

Le logiciel PC Recovery permet de récupérer à la suite d'une erreur système ou de restaurer le disque dur du PC sur un état antérieur dans le temps. Le logiciel HP Backup and Recovery Manager doit exécuter PC Recovery à partir de la partition de récupération. Deux méthodes permettent d'accéder au logiciel PC Recovery :

<span id="page-27-0"></span>Pour accéder au logiciel PC Recovery à partir de Windows :

- **1.** Cliquez sur **Démarrer > Tous les programmes > HP Backup & Recovery > HP Backup and Recovery Manager**.
- **2.** Après l'écran de bienvenue, sélectionnez **Recover important files or the entire system** (Restaurer des fichiers importants ou le système entier), puis cliquez sur **Suivant**
- **3.** Sélectionnez **PC Recovery**, puis cliquez sur **Suivant**.

Le système redémarre avant de poursuivre avec l'exécution de PC Recovery.

Pour accéder au logiciel PC Recovery lorsque Windows n'est pas disponible :

Mettez le PC sous tension.

Appuyez sur la touche F11 du clavier immédiatement lorsque le message "Press F11 for Emergency Recovery" (Appuyez sur F11 pour récupération d'urgence) s'affiche.

HP Backup and Recovery Manager permet de sauvegarder des fichiers importants avant d'exécuter une récupération du PC.

€

**REMARQUE :** En cas de remplacement d'un disque dur, vous pouvez effectuer une récupération à l'aide des supports de récupération que vous avez précédemment créés.

#### **Restauration d'une image entière ou de fichiers individuels**

Vous pouvez utiliser le logiciel HP Backup and Recovery Manager pour restaurer des fichiers spécifiques ou le système entier.

Pour restaurer des fichiers ou une image entière du système :

**1.** Ouvrez le logiciel en cliquant sur **Démarrer > Tous les programmes > HP Backup & Recovery > HP Backup and Recovery Manager**.

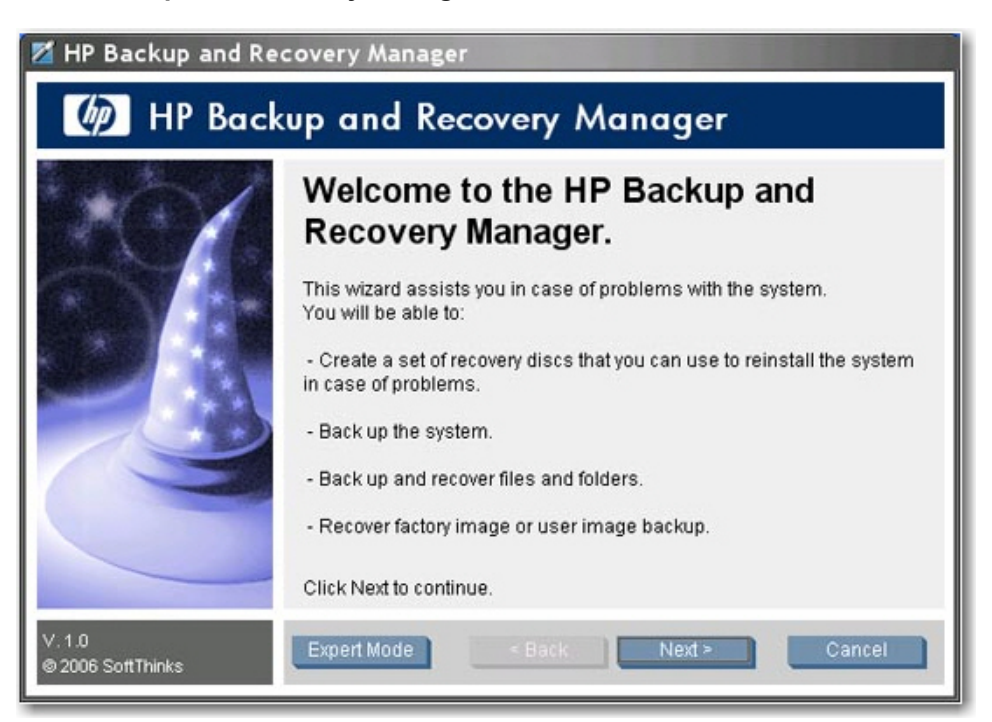

**2.** Dans l'onglet Bienvenue, cliquez sur **Suivant**. La fenêtre "Que souhaitez-vous faire ?" s'affiche.

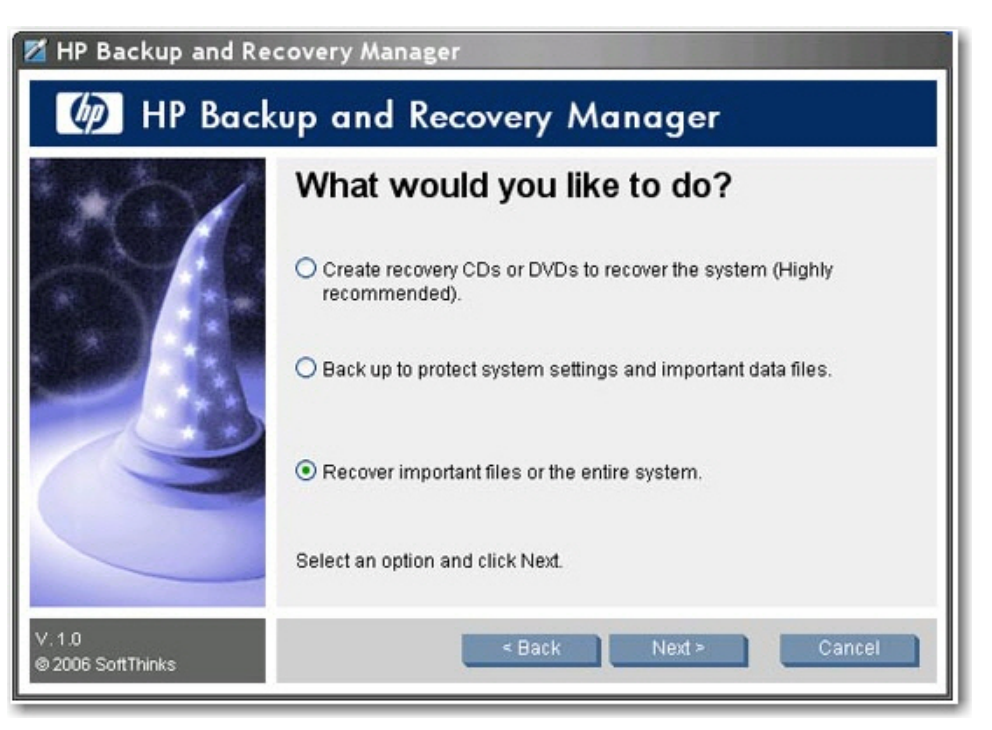

- **3.** Sélectionnez **Recover important files or the entire system** (Restaurer des fichiers importants ou le système entier), puis cliquez sur **Suivant**.
- **4.** Spécifiez si vous souhaitez récupérer des fichiers individuels, exécuter une sauvegarde avant de restaurer des fichiers ou exécuter une récupération intégrale du PC.

<span id="page-29-0"></span>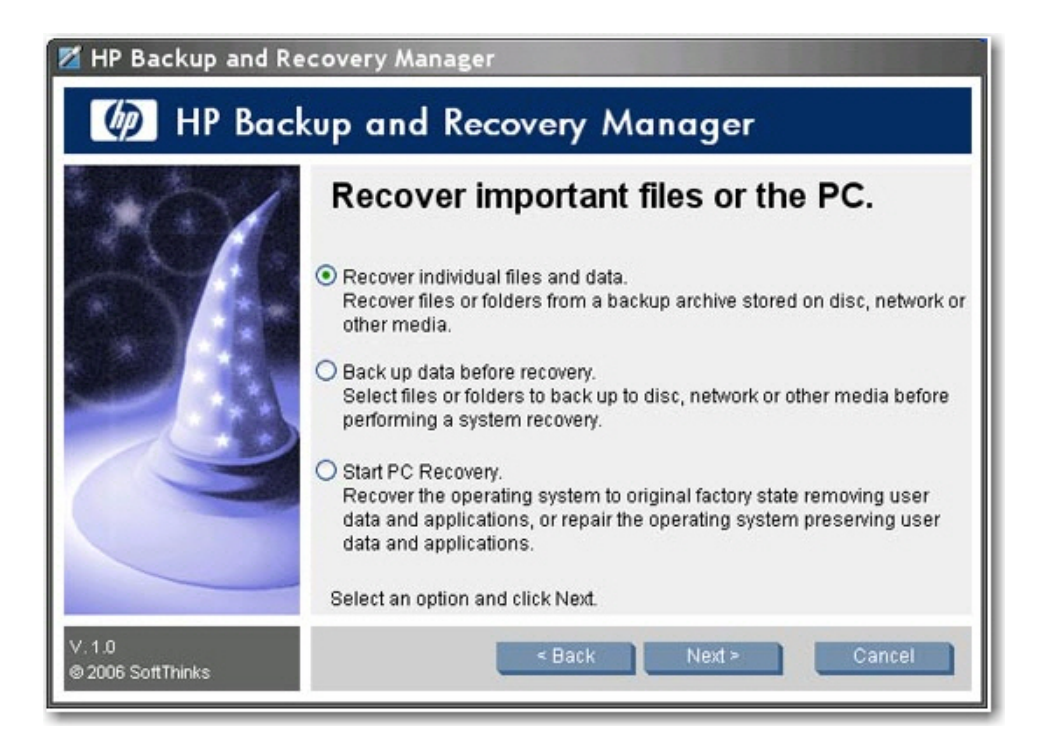

- **a. Recover individual files and data** (Récupérer des données et des fichiers individuels) : sélectionnez cette option pour récupérer des fichiers individuels. Si vous sélectionnez cette option, reportez-vous à la section Récupération de fichiers individuels page 24.
- **b. Back up data before recovery** (Sauvegarder des données avant une récupération) : sélectionnez cette option pour sauvegarder des fichiers spécifiques avant d'exécuter la récupération.
- **c. Start PC recovery** (Démarrer PC Recovery) : sélectionnez cette option pour restaurer l'image usine d'origine ou pour réparer le système d'exploitation sans supprimer d'applications ou de données utilisateur. Si vous sélectionnez cette option, reportez-vous à la section [PC](#page-34-0) [Recovery page 29](#page-34-0).

#### **Récupération de fichiers individuels**

Vous pouvez utiliser l'assistant de récupération de fichiers ou le mode avancé pour spécifier les fichiers à restaurer.

- L'assistant de récupération de fichiers permet de restaurer des fichiers précédemment sauvegardés en utilisant des types et emplacements courants, tels que Mes documents ou Bureau. L'assistant permet également de restaurer des types de fichiers courants, tels que des courriers électroniques ou des documents Microsoft Office.
- Le mode avancé permet de rechercher des fichiers précédemment sauvegardés et de sélectionner ceux à restaurer. Cette option est uniquement recommandée pour les utilisateurs expérimentés.

Si vous avez sélectionné **Recover individual files and data** (Récupérer des données et des fichiers individuels), dans la fenêtre "Recover Important Files or the PC" (Restaurer des fichiers importants ou le système entier), suivez cette procédure :

**1.** Dans la fenêtre de bienvenue de l'assistant de récupération de fichiers, cliquez sur **Suivant**. La fenêtre de restauration de fichiers s'affiche.

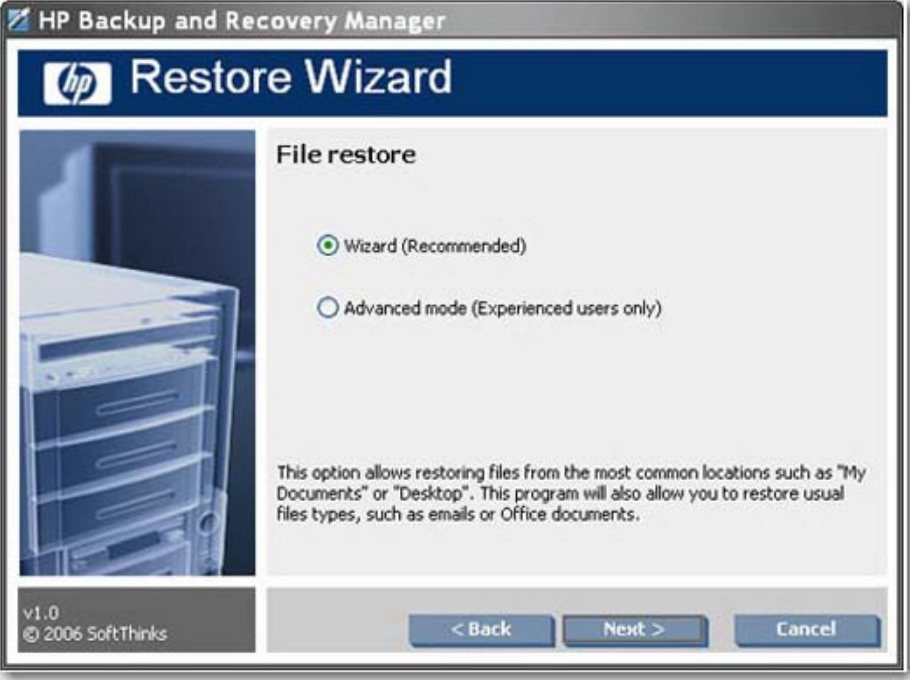

- 2. Spécifiez si vous souhaitez utiliser l'assistant de récupération de fichiers ou exécuter une récupération avancée.
- **3.** Si vous avez sélectionné **Assistant**, cliquez sur **Suivant** pour afficher la fenêtre de sélection de sauvegarde à restaurer.
- **4.** Si vous avez sélectionné **Mode avancé**, passez à l'étape 10.

**5.** Dans la fenêtre de sélection de sauvegarde à restaurer, sélectionnez tous les fichiers de sauvegarde à restaurer, puis cliquez sur **Ajouter**. Cliquez sur **Suivant**.

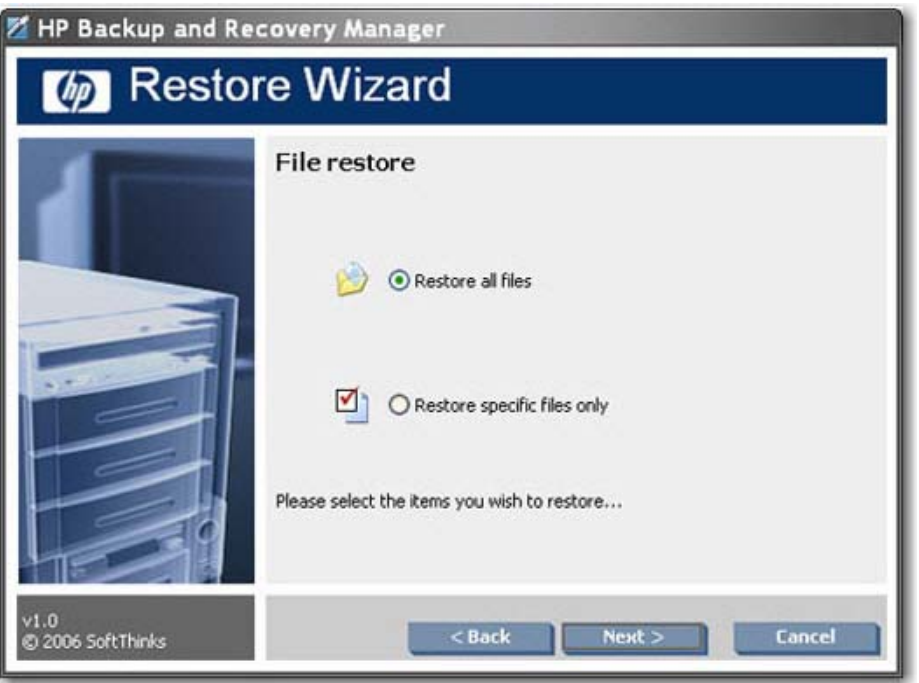

- **6.** Dans la fenêtre de restauration de fichiers, spécifiez si vous souhaitez restaurer tous les fichiers ou uniquement des fichiers spécifiques à partir de sauvegardes sélectionnées, puis cliquez sur **Suivant**.
- **7.** Si vous avez choisi de restaurer des fichiers spécifiques, sélectionnez les types de fichiers à restaurer, puis cliquez sur **Suivant**.

**8.** Sélectionnez l'action à exécuter par le logiciel s'il trouve un fichier dupliqué, puis cliquez sur **Suivant**.

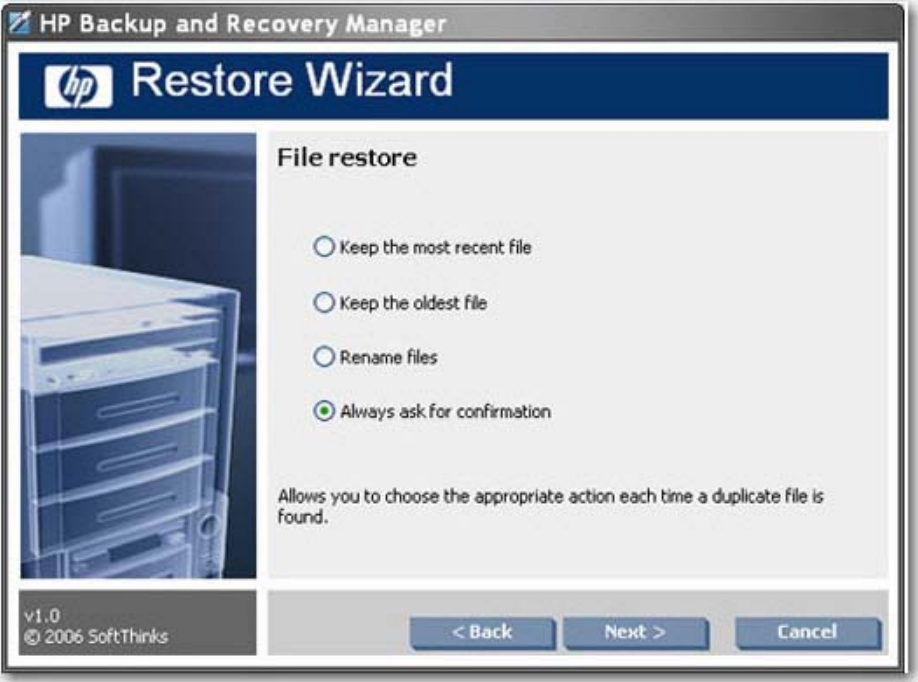

- **9.** Cliquez sur **Démarrer** pour lancer la restauration.
- **10.** Si vous avez choisi **Mode avancé**, dans la fenêtre d'exploration des fichiers, sélectionnez les fichiers de sauvegarde à ouvrir, puis cliquez sur **OK**. La boîte de dialogue de mot de passe s'affiche.
- **11.** Si la sauvegarde est protégée par un mot de passe, entrez le mot de passe requis pour ouvrir le fichier de sauvegarde, puis cliquez sur **OK**. Vous pouvez protéger par mot de passe tous les fichiers de sauvegarde.

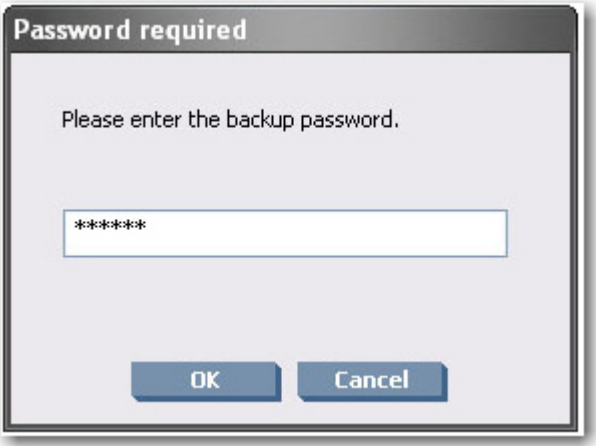

**12.** Naviguez vers les fichiers à restaurer ou effectuez une restauration en utilisant des emplacements et types de fichiers courants.

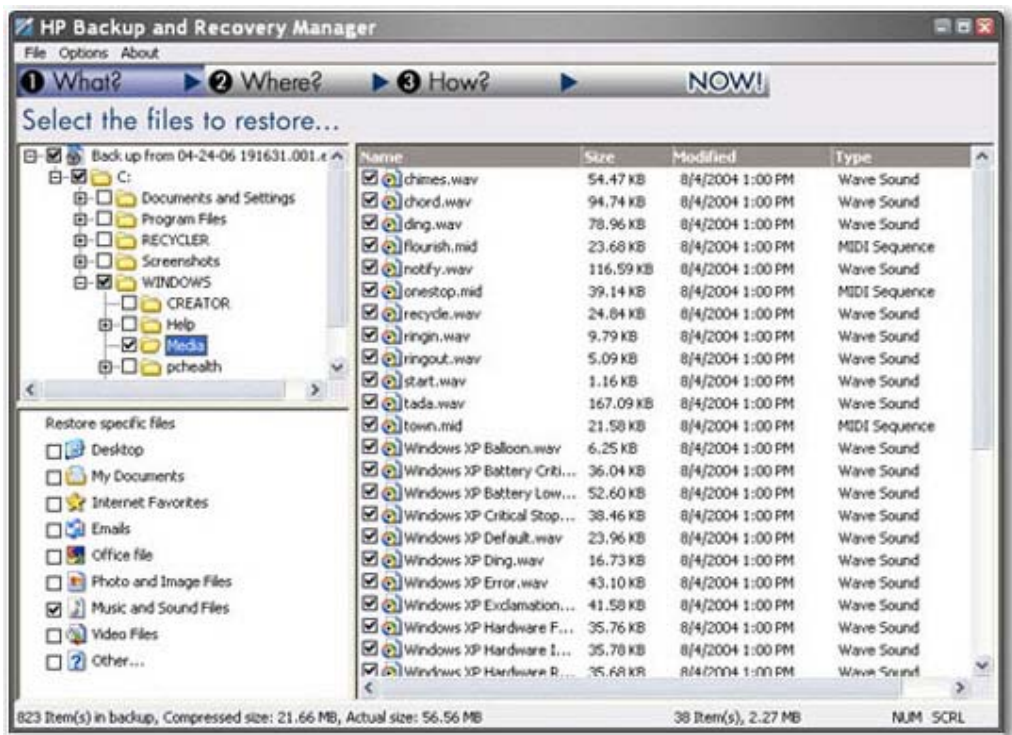

**13.** Spécifiez de restaurer les fichiers vers leur emplacement d'origine ou vers un dossier spécifique, puis cliquez sur **Suivant**.

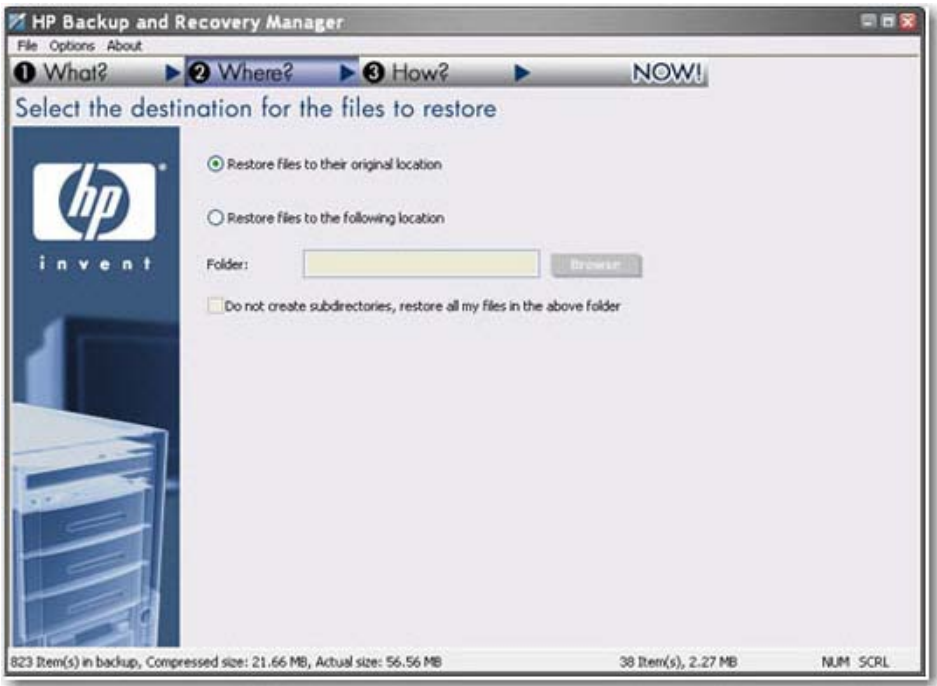

**14.** Sélectionnez l'action à exécuter par le logiciel s'il trouve un fichier dupliqué, puis cliquez sur **Suivant**.

<span id="page-34-0"></span>**15.** Cliquez sur **Oui** pour démarrer la restauration.

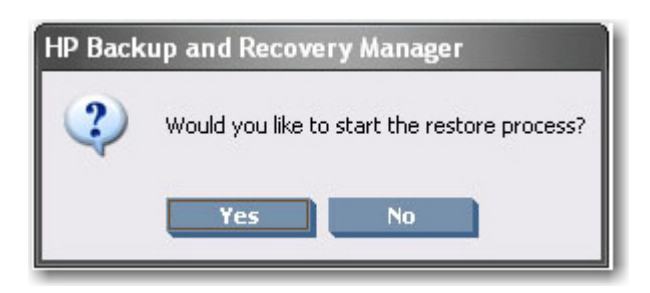

#### **PC Recovery**

Vous pouvez utiliser le logiciel PC Recovery pour restaurer l'image usine d'un ordinateur ou pour réparer le système d'exploitation sans supprimer d'applications ou de fichiers utilisateur.

Le processus de récupération est différent selon qu'il existe une partition de récupération. S'il n'existe pas de partition de récupération, le processus de récupération requiert le jeu de disques de récupération.

Si vous avez sélectionné **Start PC Recovery** (Démarrer PC Recovery), dans la fenêtre "Recover Important Files or the PC" (Restaurer des fichiers importants ou le système entier), suivez cette procédure.

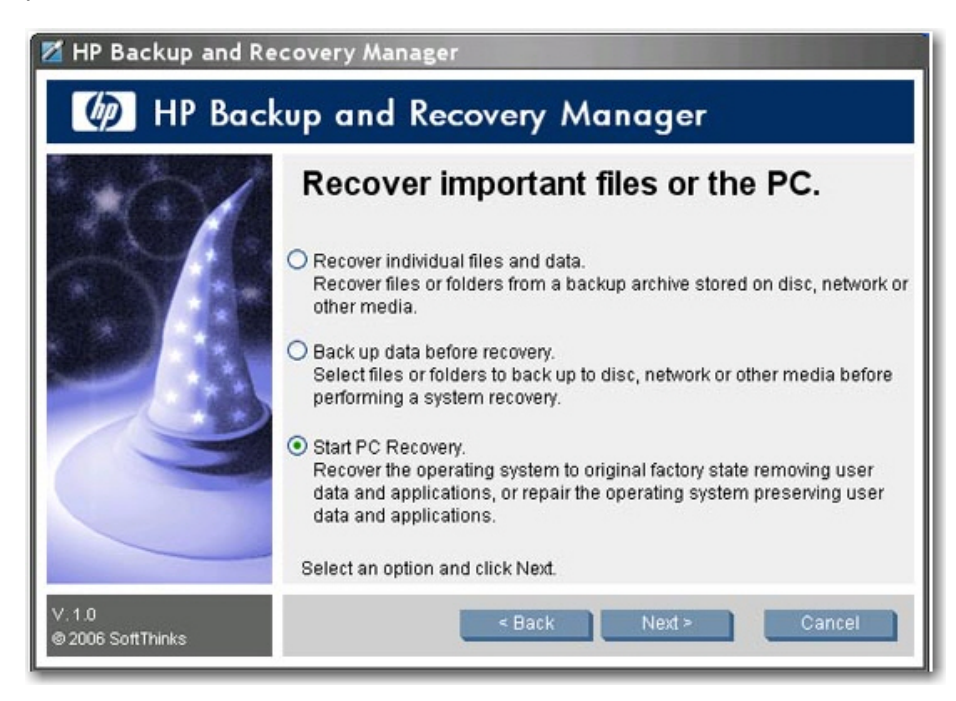

- **1.** Vous devez redémarrer le système qu'une partition de récupération existe ou non. En cas d'absence de partition de récupération, introduisez le premier disque du jeu de disques de récupération, puis cliquez sur **Suivant** pour redémarrer le système. Le redémarrage du système s'effectue sous WinPE afin que vous puissiez accéder aux options de récupération du système.
- **2.** Une fois le système redémarré, spécifiez si vous souhaitez effectuer une récupération depuis une date donnée, revenir aux paramètres usine ou sauvegarder des fichiers.

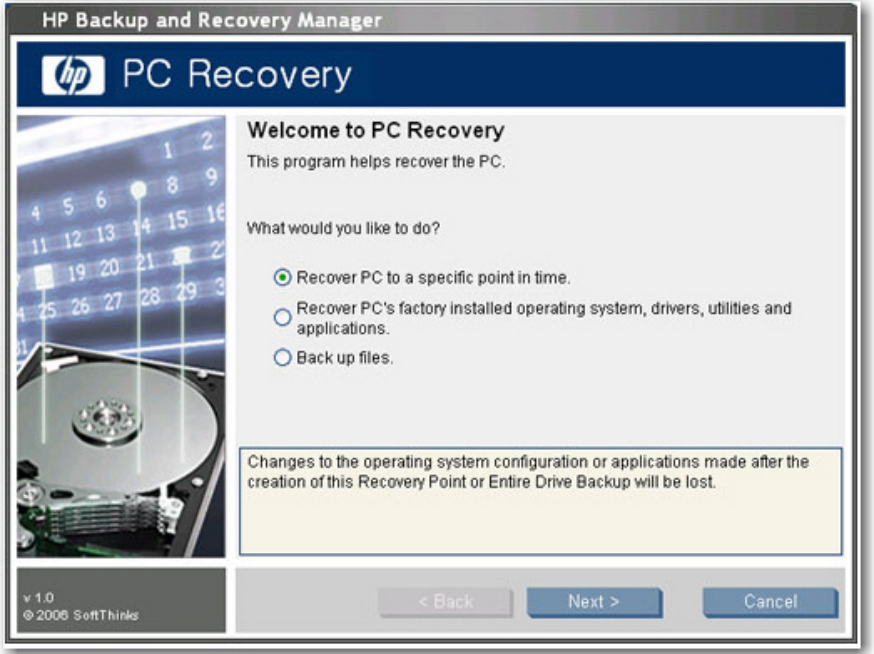

- **a.** Si vous avez sélectionné **Recover PC to a specific point in time** (Restaurer le PC à un point spécifique dans le temps), cliquez sur **Suivant** et passez à l'étape 3.
- **b.** Si vous avez sélectionné **Recover PC's factory installed operating system, drivers, utilities, and applications** (Restaurer le système d'exploitation, les pilotes, les utilitaires et les applications installés en usine), suivez les instructions de l'assistant pour restaurer l'ordinateur sur l'image usine d'origine.
- **c.** Si vous avez sélectionné **Back up files** (Sauvegarder des fichiers), suivez les instructions de l'assistant de sauvegarde de fichiers.

**3.** Sélectionnez le point de récupération ou la sauvegarde intégrale d'unité à partir duquel ou de laquelle restaurer l'ordinateur.

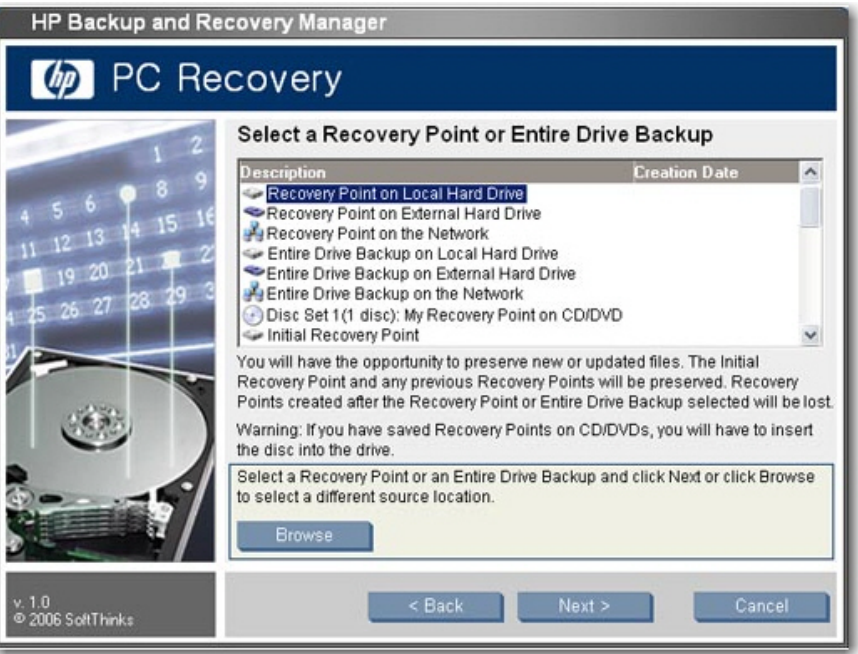

- **4.** Si vous avez sélectionné un point de récupération récent afin de restaurer le PC sur un point dans le temps auquel le point de récupération a été créé, tous les points de récupération postérieurs à celui sélectionné sont supprimés du disque dur. Les points de récupération antérieurs à celui sélectionné ne sont pas supprimés. Cliquez sur **Oui** et sur **OK** pour démarrer le processus de récupération.
- **5.** Si vous avez sélectionné le dernier point de récupération créé, spécifiez si vous souhaitez explorer le disque dur pour sélectionner des fichiers à conserver, puis cliquez sur **Suivant**.

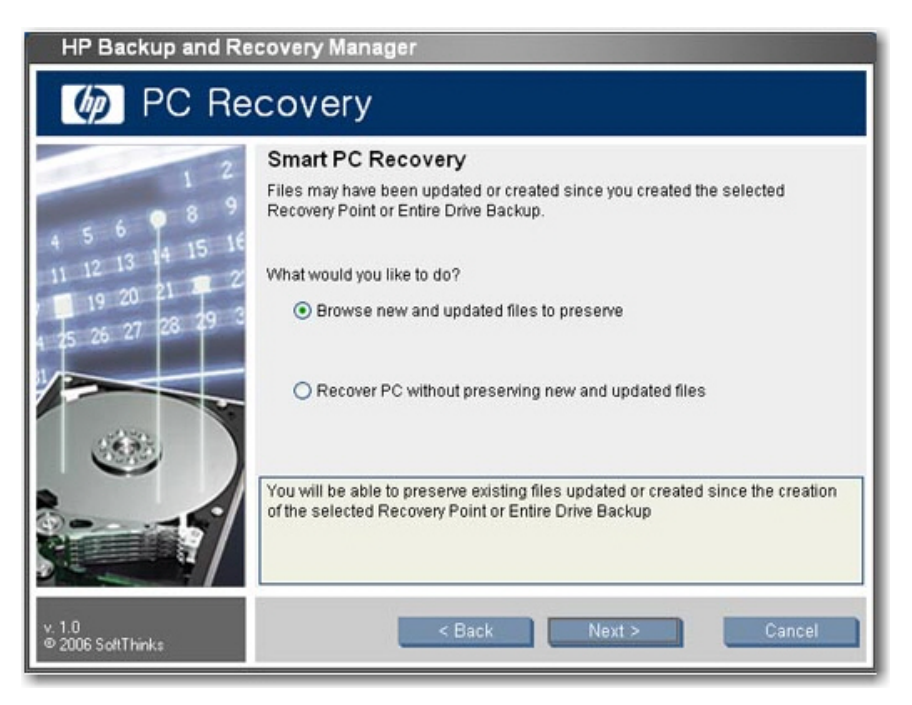

<span id="page-37-0"></span>**6.** Si vous avez choisi de conserver des fichiers, une fois que le système charge les fichiers, sélectionnez le type de fichiers à conserver, ou cliquez sur **Autres fichiers** pour explorer le disque dur et sélectionner des fichiers. Cliquez sur **Suivant**.

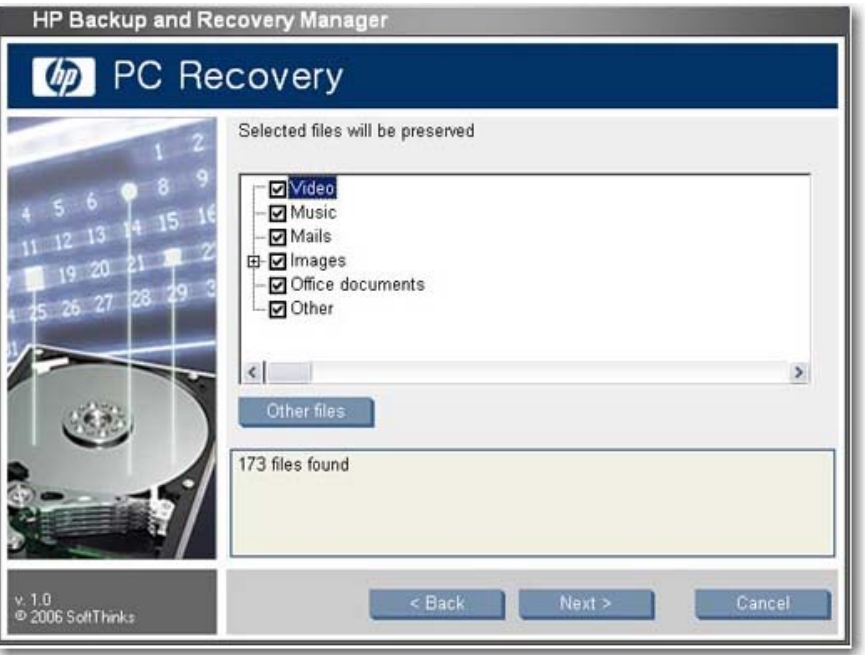

- **7.** Cliquez sur **Oui** pour confirmer que vous souhaitez exécuter la récupération.
- **8.** Une fois la récupération terminée, cliquez sur **Redémarrer** pour redémarrer l'ordinateur. Vous devez redémarrer le système après le processus de récupération.

#### **Restauration et duplication de nom**

Les sauvegardes créées par Backup and Recovery Manager sont uniquement destinées à être récupérées sur le système sur lequel elles ont été créées. Cependant, vous pouvez restaurer des supports Backup and Recovery Manager sur d'autres machines. Veuillez noter que Backup and Recovery Manager ne contrôle pas le système d'exploitation. Ainsi, rien n'est utilisé pour éviter la duplication de nom, IP, SID, etc.

Le système d'exploitation n'est pas contrôlé par le logiciel HP Backup and Recovery Manager.

#### **PID de système d'exploitation**

L'utilisateur n'est pas invité à spécifier le PID du système d'exploitation.

#### **Explorateur de fichiers pour récupération de fichiers**

Le logiciel HP Backup and Recovery Manager permet de restaurer ou de récupérer des fichiers individuels. Il existe une interface de type explorateur de fichiers destinée à rechercher et à récupérer des sauvegardes de "dossiers et fichiers individuels" en mode avancé.

#### **Filtre bidirectionnel**

Vous pouvez filtrer dans les deux sens lors de l'exécution d'une récupération ou d'une sauvegarde de fichiers. Différents types de sauvegardes et de récupérations proposent différentes options de filtrage. <span id="page-38-0"></span>Les sauvegardes intégrales d'unité et le point de récupération initial ne sont pas dotés d'options de filtrage. Les points de récupération et les sauvegardes de "dossiers et fichiers individuels" proposent des jeux distincts d'options de filtrage.

# **Désinstallation**

Le programme d'installation inclut une méthode permettant de désinstaller l'application.

### **Éléments supprimés**

Lors de la désinstallation du logiciel HP Backup and Recovery Manager, tous les composants, fonctions, points de récupération, sauvegardes intégrales d'unité et la partition de récupération sont supprimés du système. Les sauvegardes de fichiers sont des fichiers exécutables indépendants et ne sont pas affectées par la désinstallation. Le jeu de disques de récupération ou le CD de l'application d'origine est requis pour réinstaller l'application.

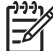

**REMARQUE :** HP recommande de créer le jeu de disques de récupération avant la désinstallation du logiciel HP Backup and Recovery Manager. Ceci protège le CD Microsoft Windows, le CD HP Restore Plus! et tous les CD supplémentaires qui peuvent résider dans la partition de récupération.

### **Désinstallation de l'application**

Pour désinstaller HP Backup and Recovery Manager, utilisez la commande **Panneau de configuration > Ajout/Suppression de programmes**.

- **1.** Ouvrez le menu Démarrer de Windows.
- **2.** Sélectionnez le Panneau de configuration.
- **3.** Cliquez sur **Ajout ou suppression de programmes**.
- **4.** Sélectionnez **HP Backup and Recovery Manager**.
- **5.** Cliquez sur **Supprimer**.
- **6.** Suivez les instructions de l'assistant pour compléter la désinstallation.

# **Options du mode expert**

Le logiciel Backup and Recovery Manager inclut un mode expert qui propose directement aux utilisateurs expérimentés les options de sauvegarde et de récupération suivantes :

- Création de disques de récupération du système Permet de créer un jeu de disques de récupération constitué de CD ou DVD à l'aide de l'utilitaire Recovery Media Creator.
- Sauvegarde intégrale du disque dur Permet de créer une sauvegarde intégrale d'unité.
- Sauvegarde de fichiers et données individuels Permet de créer une sauvegarde de fichiers sur le réseau, un disque dur ou sur disque.
- Création ou gestion de points de récupération Permet de créer des points de récupération sur le réseau ou le disque dur, ainsi que de supprimer des points de récupération existants ou de les déplacer vers des CD ou DVD.

● Planification de sauvegardes – Permet de créer des planifications de points de récupération et de sauvegardes intégrales d'unité.

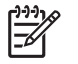

**REMARQUE :** La planification de sauvegardes de fichiers est exécutée à l'aide de l'option de sauvegarde de fichiers et dossiers, et non via le planificateur.

- Récupération de fichiers et données individuels Permet de récupérer des fichier stockés dans une sauvegarde de fichiers.
- Démarrage de PC Recovery Permet de redémarrer le PC sur la partition de récupération et d'effectuer une récupération à l'aide du point de récupération initial et des points de récupération suivants.

# <span id="page-40-0"></span>**Index**

#### **A**

activation des fonctions [12](#page-17-0)

#### **B**

basculement de sauvegarde [15](#page-20-0)

#### **C**

CD Rescue différences entre les versions [6](#page-11-0) comment effectuer une récupération [19](#page-24-0) compression [12](#page-17-0) cryptage différences entre les versions [7](#page-12-0)

#### **D**

déploiement [9](#page-14-0) déploiement de version unique vers différents systèmes [9](#page-14-0) désactivation de rappels [13](#page-18-0) désactivation des fonctions [12](#page-17-0) désinstallation [33](#page-38-0) Desktops, version [3](#page-8-0) différences entre les versions [6](#page-11-0)

#### **E**

EFS [7](#page-12-0) emplacement de stockage des sauvegardes [15](#page-20-0) emplacement du fichier [8](#page-13-0) enregistrement de composants [16](#page-21-0) explorateur de fichiers [32](#page-37-0)

#### **F**

fichiers supprimés durant la désinstallation [33](#page-38-0) filtre bidirectionnel [32](#page-37-0)

fonctions activation et désactivation [12](#page-17-0)

**G** gestion du logiciel HP Backup and Recovery Manager [10](#page-15-0)

#### **H**

hors ligne, sauvegardes [14](#page-19-0)

#### **I**

images [8](#page-13-0) images ISO [21](#page-26-0) images personnalisées [8](#page-13-0) installation différences entre les versions [6](#page-11-0) partitions multiples [9](#page-14-0) systèmes sans préinstallation [8](#page-13-0) installation sans assistance [9](#page-14-0) intégrité de sauvegardes [15](#page-20-0)

### **J**

jeu de disques de récupération [18](#page-23-0)

#### **L**

limite de bande passante [15](#page-20-0)

#### **M**

manuelles, sauvegardes [16](#page-21-0) mots de passe [11](#page-16-0)

#### **N**

NAS 3–en-1 HP, station d'accueil [7](#page-12-0)

#### **O**

options du mode expert [33](#page-38-0)

options logicielles [8](#page-13-0) ordinateurs de bureau installation sans assistance [9](#page-14-0) logiciel [8](#page-13-0) planification [3](#page-8-0) ordinateurs portables installation automatisée [9](#page-14-0) logiciel [8](#page-13-0) planification [3](#page-8-0)

#### **P**

partition de récupération suppression [20](#page-25-0) partitions multiples [9](#page-14-0) PC Recovery [21](#page-26-0), [29](#page-34-0) personnalisation [12](#page-17-0) PID [32](#page-37-0) planification différences entre les versions [6](#page-11-0) planifiées, sauvegardes [15](#page-20-0) point de récupération emplacement de création [17](#page-22-0) visibilité [17](#page-22-0) points de récupération [4,](#page-9-0) [16](#page-21-0) Portables, version [2](#page-7-0) prise en charge de caractères sur quatre octets différences entre les versions [6](#page-11-0) prise en charge de langues asiatiques différences entre les versions [6](#page-11-0)

#### **R**

RAID [15](#page-20-0) rappels [13](#page-18-0) Recovery Media Creator [18](#page-23-0) récupération [17](#page-22-0)

récupération, supports [18](#page-23-0) récupération de fichiers individuels [32](#page-37-0) règles de planification [11](#page-16-0) restauration [17](#page-22-0) restauration d'image [22](#page-27-0) restauration de fichiers individuels [22,](#page-27-0) [24](#page-29-0), [32](#page-37-0) restauration et duplication de nom [32](#page-37-0)

#### **S**

Safeboot différences entre les versions [6](#page-11-0) sauvegarde, types [3](#page-8-0) sauvegardes basculement [15](#page-20-0) basée sur fichiers [14](#page-19-0) emplacement de stockage [15](#page-20-0) et RAID [15](#page-20-0) hors ligne [14](#page-19-0) intégrité [15](#page-20-0) limite de bande passante [15](#page-20-0) manuelles [16](#page-21-0) planifiées [15](#page-20-0) secteur [14](#page-19-0) sauvegardes basées sur fichiers [14](#page-19-0) sauvegardes basées sur secteurs [14](#page-19-0) sauvegardes de fichiers [4](#page-9-0) sauvegardes intégrales d'unité [4](#page-9-0) station d'accueil [7](#page-12-0) stratégies [11](#page-16-0) supports de récupération [18,](#page-23-0) [20](#page-25-0) supports de récupération, création [20](#page-25-0) suppression de la partition de récupération [20](#page-25-0) système d'exploitation [18](#page-23-0) système d'exploitation, PID [32](#page-37-0)

#### **T**

types de sauvegardes [3](#page-8-0)

#### **V**

versions [2](#page-7-0) versions, différences [6](#page-11-0) visibilité de partition de récupération [17](#page-22-0)

#### **W**

Windows PE (environnement de préinstallation Windows) [5](#page-10-0)